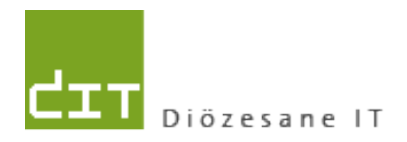

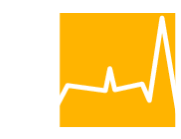

Katholische Kirche<br>in Oberösterreich

# **Kurzdokumentation Modul Friedhof**

Autoren: Ernst Raidl, Helmut Kolnberger Programm-Version bis inkl. Version 3.0.6.2 Datum: 14.11.2012

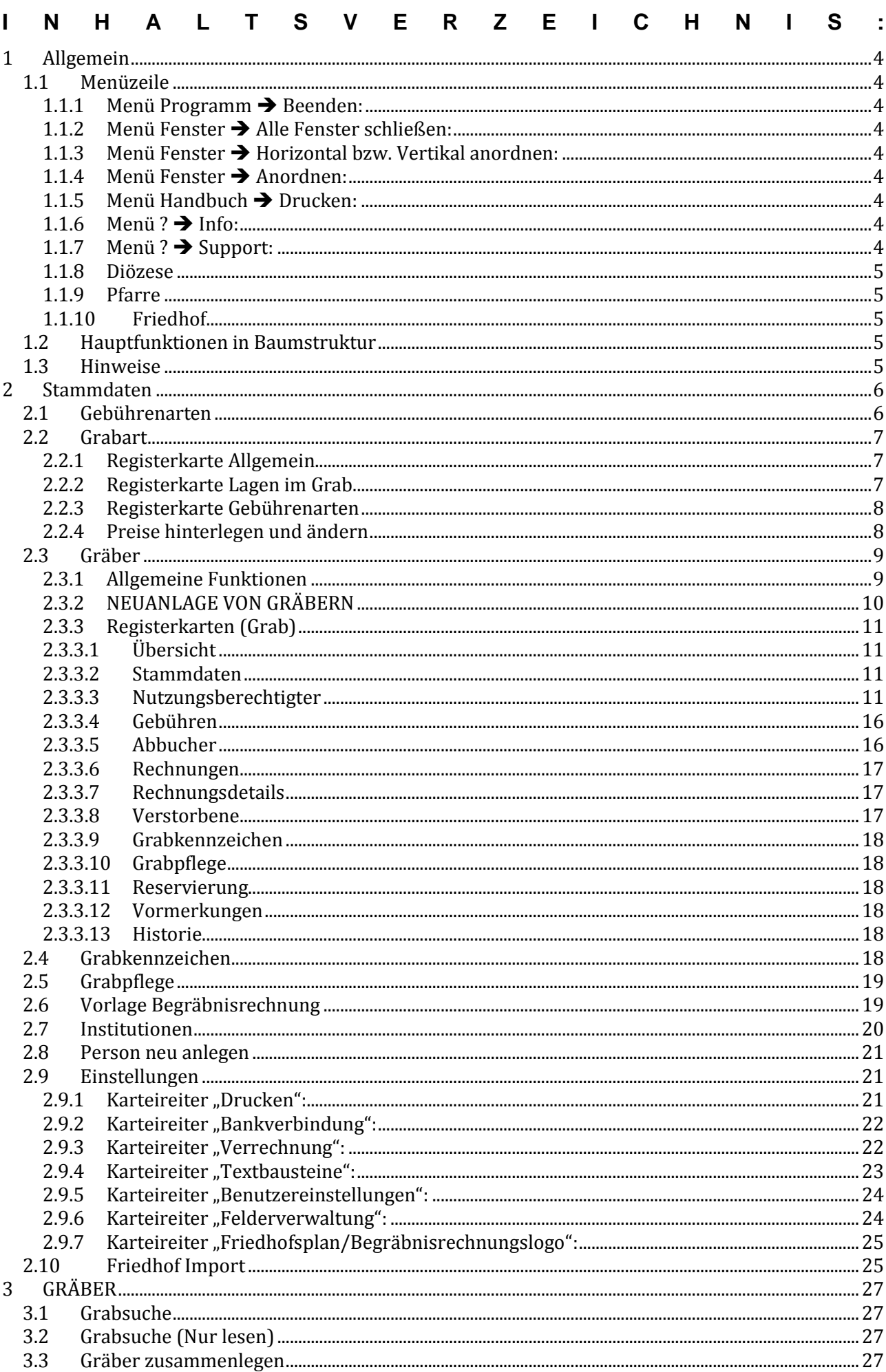

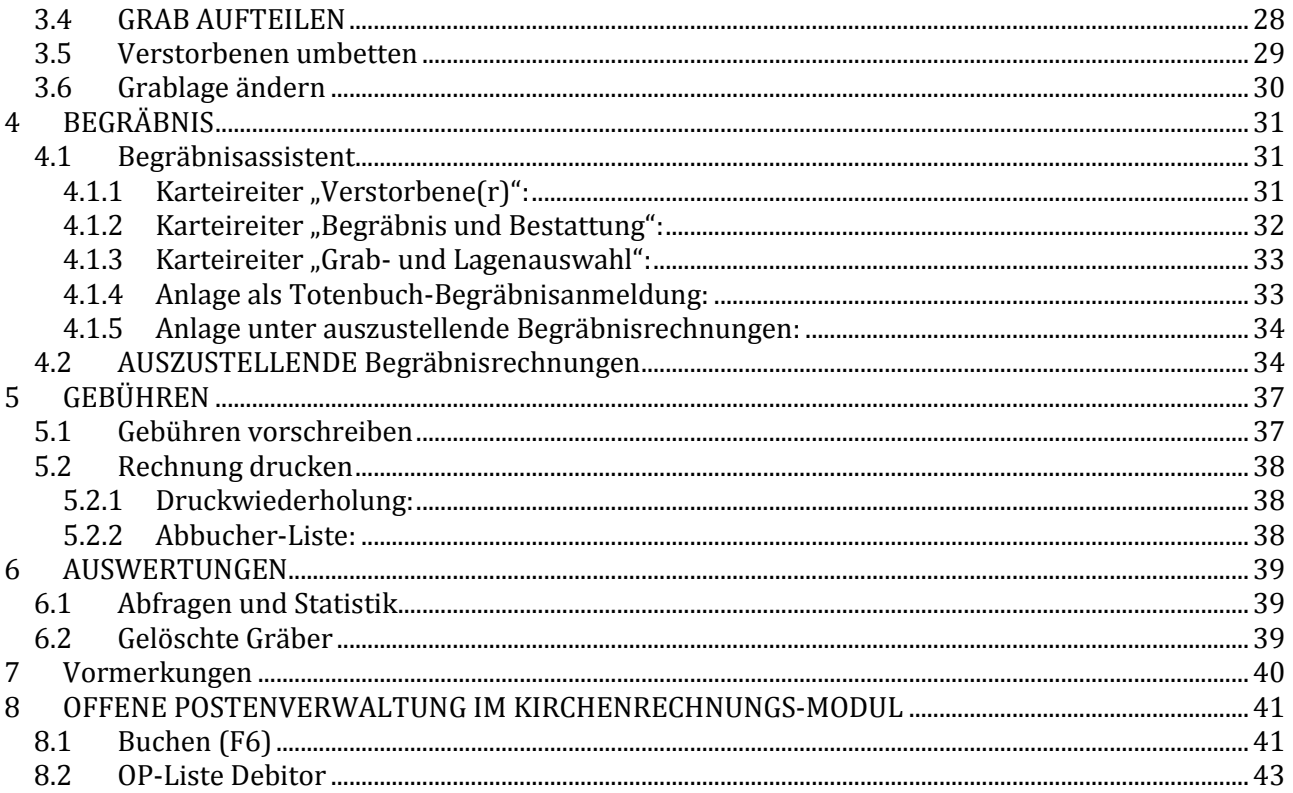

# 1 Allgemein

#### **Funktionsweise des Programms:**

- Verwaltung von Gräbern, Nutzungsberechtigten, Verstorbenen und Friedhofsgebühren
- Datenübernahme: Die Daten aus dem MS Access-Programm (Gräber, Nutzungsberechtigte, Verstorbene und Gebühren) werden in das neue Pfarrpaket V4 übernommen.
- Die Gebührenverrechnung erfolgt über das Modul Kirchenrechnung. Dabei wird nach jeder ausgestellten Rechnung, ein Buchungssatz der Belegart "FR Friedhofsrechnung" erstellt.

#### **Wichtige Symbole zur Bedienung des neuen Programms:**

**Datensatz neu anlegen, hinzufügen** 

- Datensatz speichern (nur bei Stammdaten)
- Datensatz löschen, abbrechen
- **Datensatz bearbeiten**

Änderung oder Tätigkeit bestätigen/übernehmen

- offenen Dialog schließen, Tätigkeit bzw. Änderung abbrechen
- **Navigation, 1 Datensatz nach vor bzw. zurückspringen**

**N D** Navigation zum ersten bzw. zum letzten Datensatz

**Datensatz** = Sammelausdruck für sämtliche Daten, die im Programm für einen bestimmten Bereich vorhanden sind (zum Beispiel alle Angaben zum Nutzungsberechtigen oder zu einem Grab).

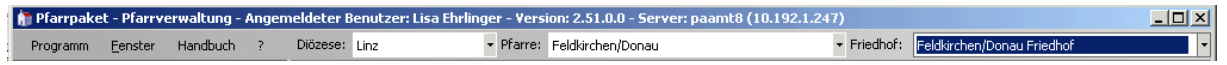

# **1.1 MENÜZEILE**

#### **1.1.1** Menü Programm → Beenden:

Empfehlung: Bitte das Programm IMMER über diesen Menüpunkt schließen.

#### **1.1.2 Menü Fenster Alle Fenster schließen:**

Alle offenen Fenster werden geschlossen. Manche Fenster werden im Hintergrund nicht automatisch geschlossen.

**1.1.3 Menü Fenster Horizontal bzw. Vertikal anordnen:** Alle offenen Fenster werden horizontal bzw. vertikal angeordnet.

#### **1.1.4 Menü Fenster Anordnen:**

Alle offenen Fenster werden überlappend angeordnet.

#### **1.1.5 Menü Handbuch Drucken:**

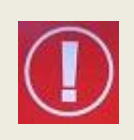

Das Handbuch wird hier NICHT gedruckt. Das Wort "Drucken" wird generell (sowie in anderen Teilen der Pfarrverwaltung) nicht für den sofortigen Ausdruck auf Papier verwendet, sondern lediglich zum Darstellen im PDF-Format.

Seit 1.1.2012 wird das Handbuch nur mehr in Form der Schulungsunterlagen gewartet

#### 1.1.6 **Menü** ?  $\rightarrow$  Info:

Angabe der aktuellen Programm-Version und des Benutzers. Unter "weiteren Informationen" steht der Hinweis, ob Sie sich momentan im Echtsystem oder im Testsystem der Pfarrverwaltung befinden.

#### 1.1.7 **Menü** ?  $\rightarrow$  **Support:**

Fragen oder Probleme können hier direkt an die Diözese per E-Mail gemeldet werden. Wichtig ist es auch, einen aussagekräftigen Eintrag im Feld "Kontakt" zu machen, damit wir uns rückmelden können. Die Anfrage wird so bald wie möglich bearbeitet.

### **1.1.8 Diözese**

Hier ist standardmäßig die Diözese Linz ausgewählt.

#### **1.1.9 Pfarre**

Hier können Sie Ihre Pfarre auswählen. Bei Verwaltung von mehreren Pfarren kann man zwischen den einzelnen Pfarren umschalten.

#### **1.1.10 Friedhof**

Hier ist Ihr Friedhof auszuwählen. Bei Verwaltung von mehreren Friedhöfen kann zwischen den Friedhöfen umgeschaltet werden.

Das Anlegen neuer Friedhöfe kann nur vom diözesanen Administrator durchgeführt werden.

#### **1.2 HAUPTFUNKTIONEN IN BAUMSTRUKTUR**

- Die Auswahl der Hauptfunktionen erfolgt in Form einer Baumstruktur, wie dies auch im Windows-Explorer üblich ist.
- Die Baumstruktur kann durch Klicken auf die **gelbe Stecknadel** rechts neben der Überschrift "Friedhof" aus- bzw. eingeblendet werden.
- Bei den fett geschriebenen Menüpunkten handelt es sich jeweils um "Hauptpunkte". Am "**+**" bzw. "**–**" links davor erkennt man, ob ein Hauptpunkt Unterpunkte besitzt oder nicht. Mit einem Klick auf das "-" verschwinden die Unterpunkte und machen die Ansicht so auch für höhere Auflösungen übersichtlicher.

Wird ein neues Fenster über die Baumstruktur geöffnet, werden offene Fenster nicht automatisch geschlossen, sondern bleiben im Hintergrund erhalten. Daher empfiehlt es sich, offene Fenster vor der Auswahl eines neuen Menüpunktes mit "Fenster - Alle Fenster schließen" zu schließen.

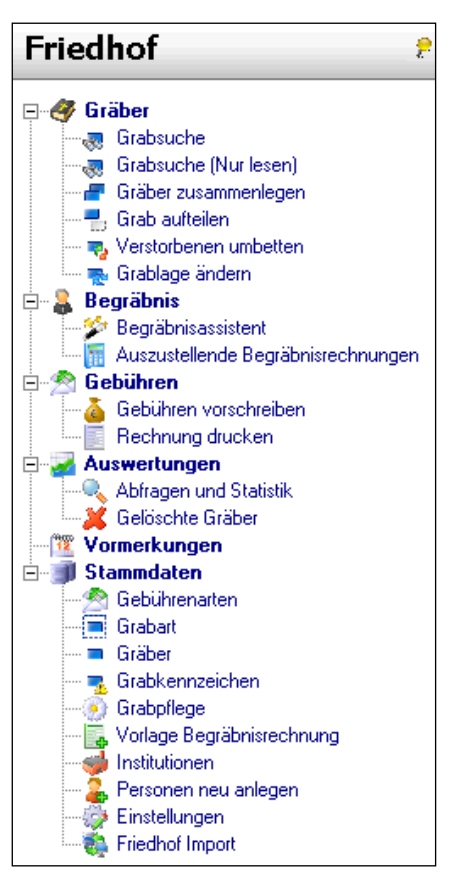

#### **1.3 HINWEISE**

Das Friedhofs-Modul (als Teil des Pfarrpakets V4) ist ein gemeinsames Projekt der Diözesen Linz und Gurk. Wichtige Änderungen (Erweiterungen, Fehlerbehebungen) werden vom Pfarrpakets-Team auf der Pfarrpakets-Homepage veröffentlicht und — nach Bedarf — auch in den Schulungsunterlagen eingearbeitet. Auf der Homepage werden zudem die wichtigsten Fragen zum Thema Buchhaltung beantwortet.

Aktuelle Änderungen: [http://pfarrverwaltung-edv.dioezese-linz.at/aktuell.php](http://www.dioezese-linz.at/dfk/pfarrverwaltung/edv/aktuell.php) Fragen & Antworten: http://pfarrverwaltung-edv.dioezese-linz.at/V4Friedhof\_ fragen.html Aktuelles Dokument: http://pfarrverwaltung-edv.dioezese-linz.at/V4Friedhof.html

# 2 Stammdaten

Bevor mit dem Anlegen von Gräbern begonnen werden kann, müssen die entsprechenden Stammdaten angelegt bzw. definiert werden. Bei einer Datenübernahme aus der Access-Anwendung "Friedhof 2000" werden die Stammdaten automatisch befüllt.

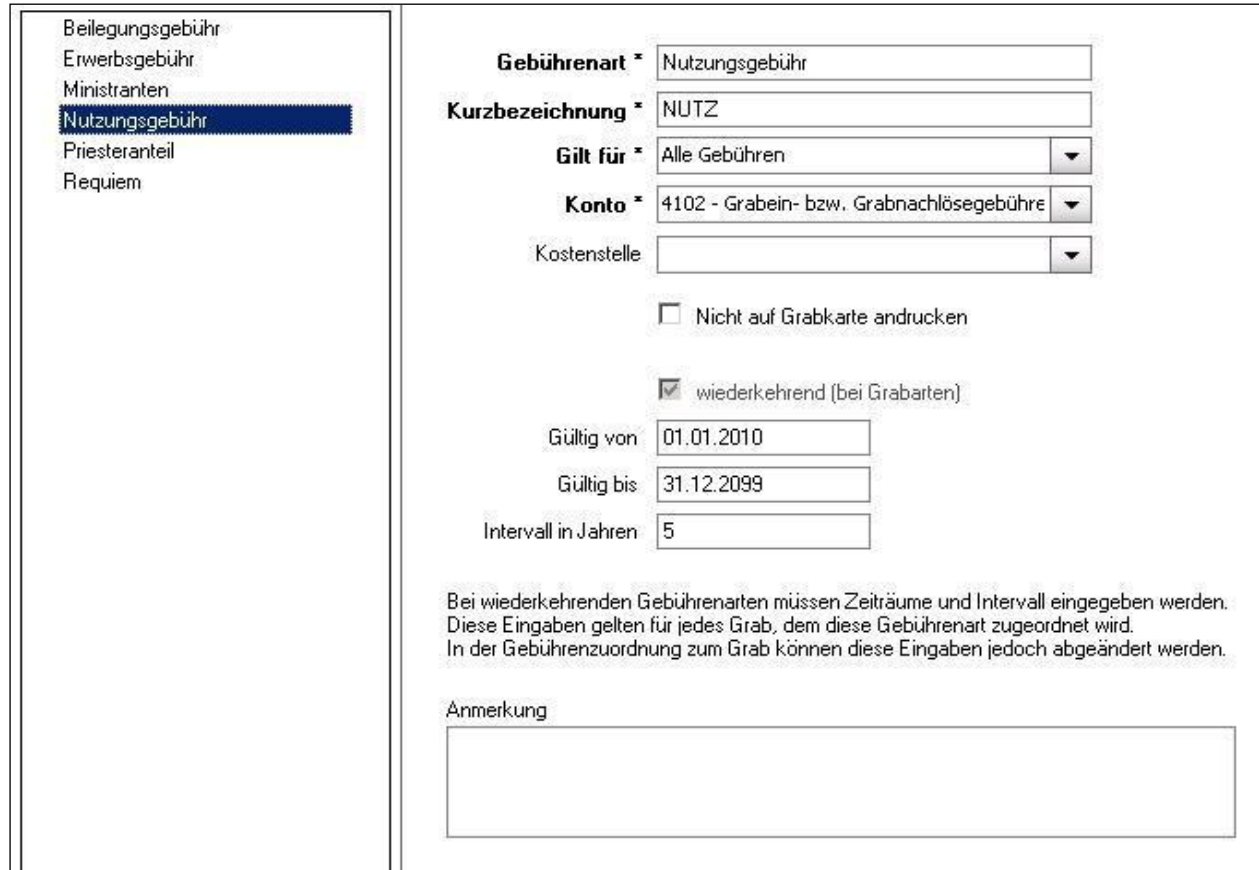

## <span id="page-5-0"></span>**2.1 GEBÜHRENARTEN**

Es müssen alle Gebührenarten angelegt werden, sowohl für die Einzelvorschreibung (z.B. "Nutzungsgebühr" wie auch für die Begräbnisrechnung). Eingabefelder mit einem Stern (\*) sind Pflichteingaben.

Gilt für: Diese Auswahl dient zur Unterscheidung, ob eine Gebührenart nur bei einer Begräbnisrechnung oder nur bei der normalen Gebührenvorschreibung oder sowohl als auch vorkommt.

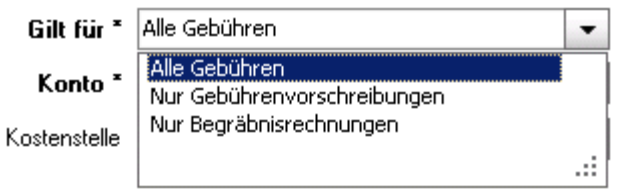

Konto: Das Buchhaltungskonto (Einnahmen- bzw. Verrechnungskonto) ist einzutragen.

- Kostenstelle: Bei Angabe einer Kostenstellen wird die Gebühr bei der Vorschreibung dieser Kostenstelle direkt zugeordnet. (Die Kostenstellen werden im Kirchenrechnungsmodul definiert.)
- Nicht auf Grabkarte andrucken: Mit dem Anhaken dieser Option wird verhindert, dass die die Gebührenart auf der jeweiligen Grabkarte angedruckt wird.
- wiederkehrend (bei Grabarten): Diese Option ist bei wiederkehrenden Gebühren (z.B. "Nutzungsgebühr") anzuhaken und das "**Gültig von**"-, das "**Gültig bis**"-Datum sowie das **Vorschreibungsintervall** einzugeben.
- Gültig von: Ist das Beginndatum, ab dem diese Gebühr zum ersten Mal (automatisch) vorgeschrieben werden darf.
- Gültig bis: Ist das Endedatum, bis zu dem diese Gebühr (automatisch) vorgeschrieben werden darf. (Hat nichts mit dem Vorschreibungsintervall zu tun!)
- Intervall in Jahren: Das Intervall gibt an, für wie viele Jahre diese Gebühr immer wieder vorgeschrieben wird.

#### <span id="page-6-0"></span>**2.2 GRABART**

**2.2.1 Registerkarte Allgemein**

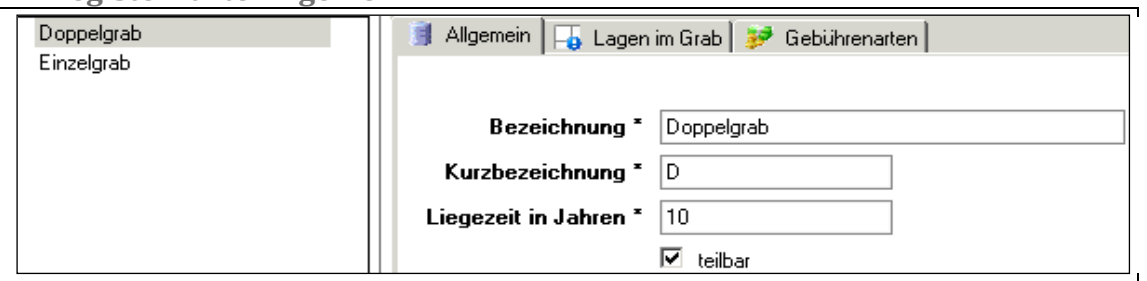

Unter dem Menüpunkt "Grabart" können beliebig viele Grabarten anlegt werden. Prinzipiell **teilbare** Gräber müssen als solche gekennzeichnet werden, um sie bei Bedarf aufteilen zu können. (Beispielsweise könnte ein Doppelgrab in zwei Einzelgräber aufgeteilt werden.)

#### **2.2.2 Registerkarte Lagen im Grab**

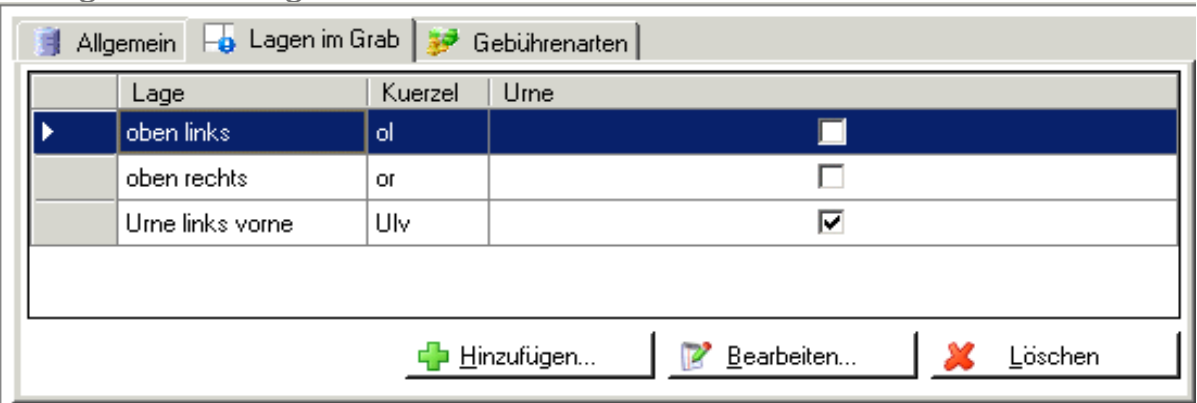

Je Grabart müssen alle vorkommenden Lagen definiert werden (auch für Urnenlagen!), die alle eine eindeutige Bezeichnung haben müssen.

Mit der Schaltfläche "Hinzufügen" werden neue Grablagen zur ausgewählten Grabart hinzugefügt. Urnenlagen müssen (in Erdgräbern) als solche markiert werden (Häkchen "Urne").

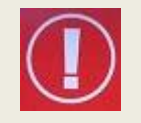

Bei der Datenübernahme werden nur jene Grablagen übernommen, welche in Verwendung waren. Alle nicht benutzten Grablagen müssen händisch nachgetragen werden.

Mit der Schaltfläche "Bearbeiten" ist es möglich die Bezeichnung von bereits bestehenden (und verwendeten) Grablagen abzuändern. Verwendete Grablagen können nicht gelöscht werden.

**Wichtig:** Falls in der Pfarre keine Aufzeichnungen über die Grablage existieren, so müssen derzeit in solchen Fällen trotzdem irgendwelche Grablagen definiert werden, z.B. "unbekannt1", "unbekannt2", ... "unbekannt10".

# **2.2.3 Registerkarte Gebührenarten**

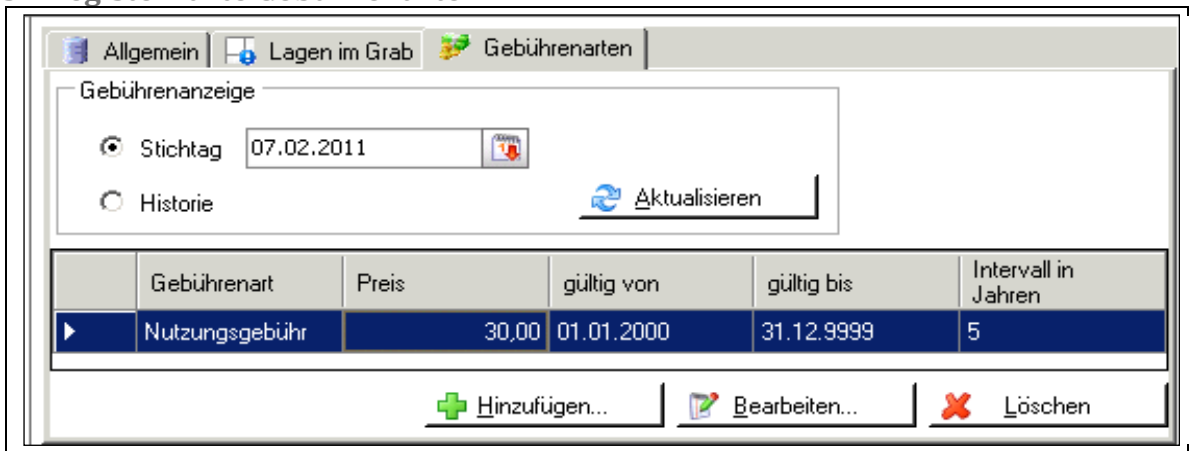

Hier sind pro Grabart alle **wiederkehrenden Gebührenarten** zuzuordnen, die vorkommen können. Es ist derzeit nicht möglich, die gleiche Gebührenart zweimal mit unterschiedlichen Gültigkeitszeiträumen hinzuzufügen, da hier **kein** eigener Gültigkeitszeitraum je Grabart festgelegt werden kann; das Intervall sowie die Daten "gültig von" und "gültig bis" werden automatisch aus der Gebührenart übernommen.

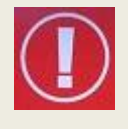

Wenn nicht alle angelegten Gebührenarten angezeigt werden, achten Sie bitte auf die Einstellung des Stichtags und klicken Sie nach dessen Änderung auf die Schaltfläche "Aktualisieren".

Um garantiert alle Gebühren zu sehen kann man auch "Historie" auswählen

#### **2.2.4 Preise hinterlegen und ändern**

Pro aufgelisteter Gebührenart (im Reiter Gebühreart) muss für die spätere Rechnungslegung der Bruttopreis pro Jahr angegeben werden:

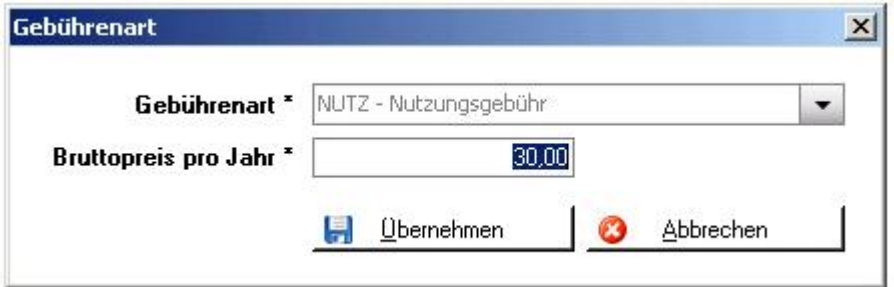

Bei Preiserhöhungen sind die entsprechenden Preise zu überschreiben; eine Historie von Preiserhöhungen wird derzeit nicht unterstützt. Das Ändern von Preisen hat keine Auswirkung auf bereits verbuchte Rechnungen, sondern nur auf alle zukünftigen Rechnungen, welche die jeweilige Gebührenart enthalten.

# **2.3 GRÄBER**

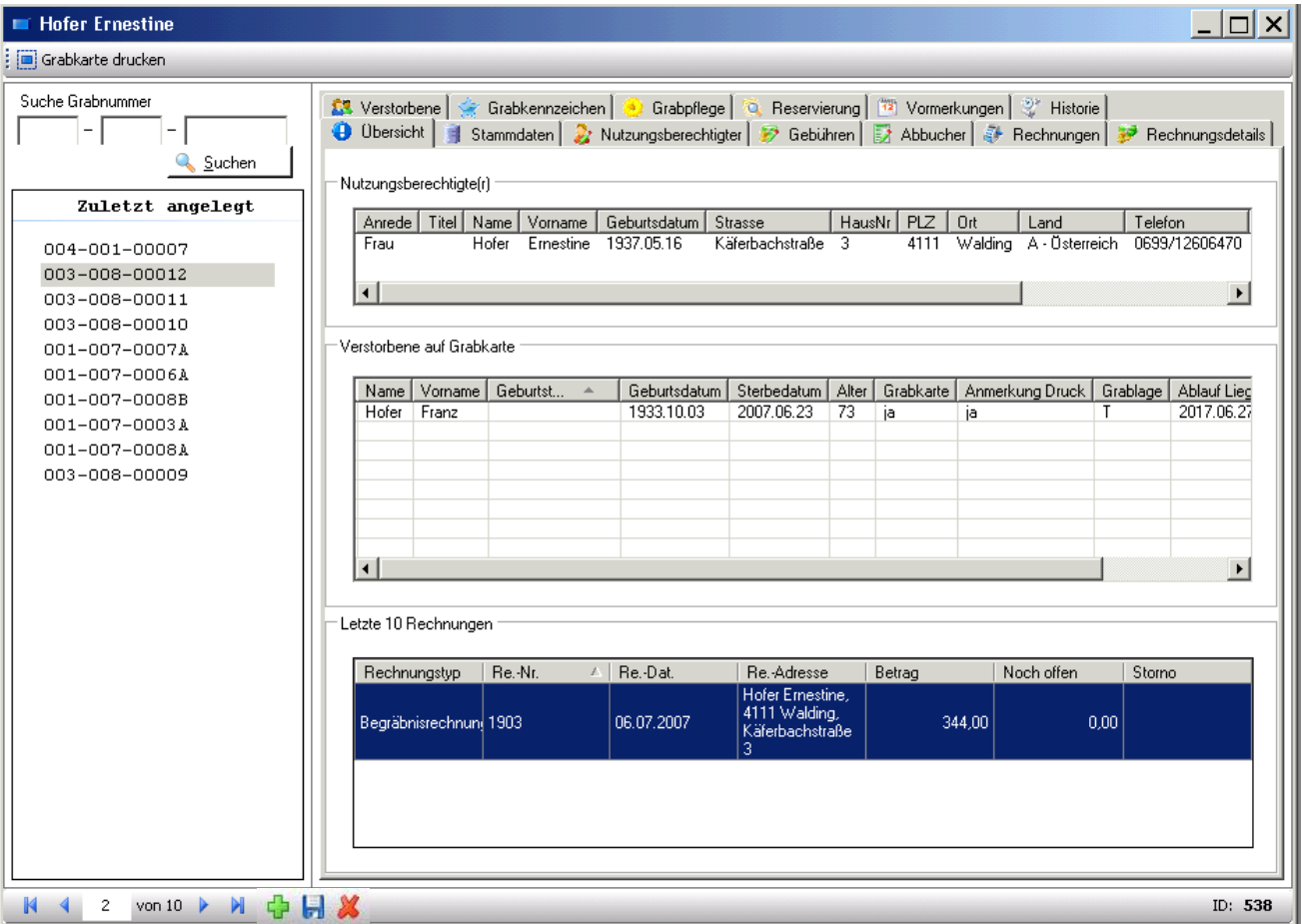

Die Ansicht "**Grab**" bringt alle Informationen zu einem Grab. Auf der ersten Seite (Karteireiter "Übersicht") werden die Daten des Nutzungsberechtigten, der Verstorbenen sowie die letzten 10 Rechnungen angezeigt. Die weiteren Informationen werden über die entsprechenden Karteireiter abgerufen.

#### **2.3.1 Allgemeine Funktionen**

#### **Auswahlliste "Zuletzt angelegt" (links)**

Die Ansicht links zeigt alle zuletzt angelegten Gräber.

#### **Suche Grabnummer**

Die Eingabefelder zum Suchen von Grabnummern dienen zum Eingeben von "Sektor", "Reihe" und "Nummer". (Es kann die Anzeige z.B. auch auf einen bestimmten Sektor eingeschränkt werden.)

#### **Schaltflächen**

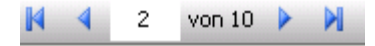

Mit den blauen Pfeilen (links unten) kann zum nächsten, zum vorherigen sowie zum letzten bzw. ersten Grab in der Liste navigiert werden.

**H Mit dem grünen +** wird ein neues Grab angelegt, mit der Diskette das Grab gespeichert, mit dem roten **x** wird ein bestehendes Grab gelöscht. Beim Überfahren der 3 Schaltflächen mit der Maus werden zusätzlich entsprechende Hinweise (Tooltips) eingeblendet.

Grabkarte drucken

Mit dieser Schaltfläche (links oben) wird die Grabkarte des momentan ausgewählten Grabes gedruckt.

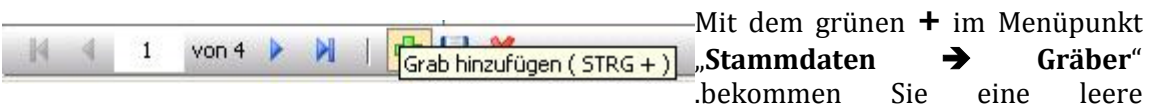

Eingabemaske zum Anlegen eines neuen Grabes.

#### **Achtung: Bevor Sie ein neues Grab anlegen, müssen Sie unbedingt die Gebührenarten (s[. 2.1,](#page-5-0) S[. 6\)](#page-5-0) sowie die Grabarten (s. [2.2,](#page-6-0) S. [7\)](#page-6-0) anlegen!**

**Grabnummer:** Die Grab-Nummernmaske, d.h. Anzahl und Länge der Eingabefelder, richtet sich nach dem Grabnummern-Schema, das sie für die Neuanlage eines Friedhofs-Mandanten bei der Pfarrpakets-Hotline bekannt geben müssen. Beispiele für Grabnummern-Schemata finden sie auch auf unserer Serviceseite.

> Seit der Version 2.99 ist es auch möglich, bei alphanumerischen Grabnummernteilen (Text-Typ) das Auffüllzeichen bei der Anlage des Mandanten zu berücksichtigen, d.h. entweder führende Nullen "0001" oder führende Leerzeichen " 1". Je nach Einstellung füllt das Programm die Eingabe mit dem hinterlegten Zeichen automatisch beim Verlassen des Eingabefeldes auf.

**Grabstatus:** Automatisch wird der Status auf "frei", nach Eingabe des Nutzungsberechtigten wird dieser auf "genutzt" gesetzt!

**Grabart:** Auswahl der vordefinierten Grabarten.

**Speichern:** Die Eingaben werden automatisch gespeichert! Die Liste der bereits angelegten Gräber ("Zuletzt angelegt") wird aktualisiert beim Anlegen eines weiteren Grabes (Klicken auf das grüne **+**)**,** durch Klicken auf ein bereits angelegtes ,Grab.

**Abbrechen:** Falls Sie die Anlage eines Grabes mit der Taste "**Esc**" abbrechen, werden unvollständige Grabnummer (- - ) angelegt. Diese müssen ausgewählt und dann mit dem **roten x** gelöscht werden!

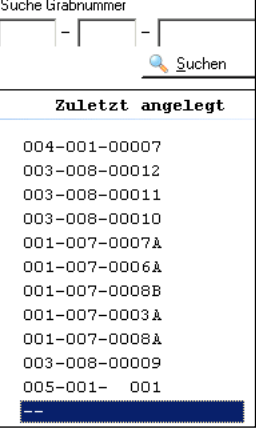

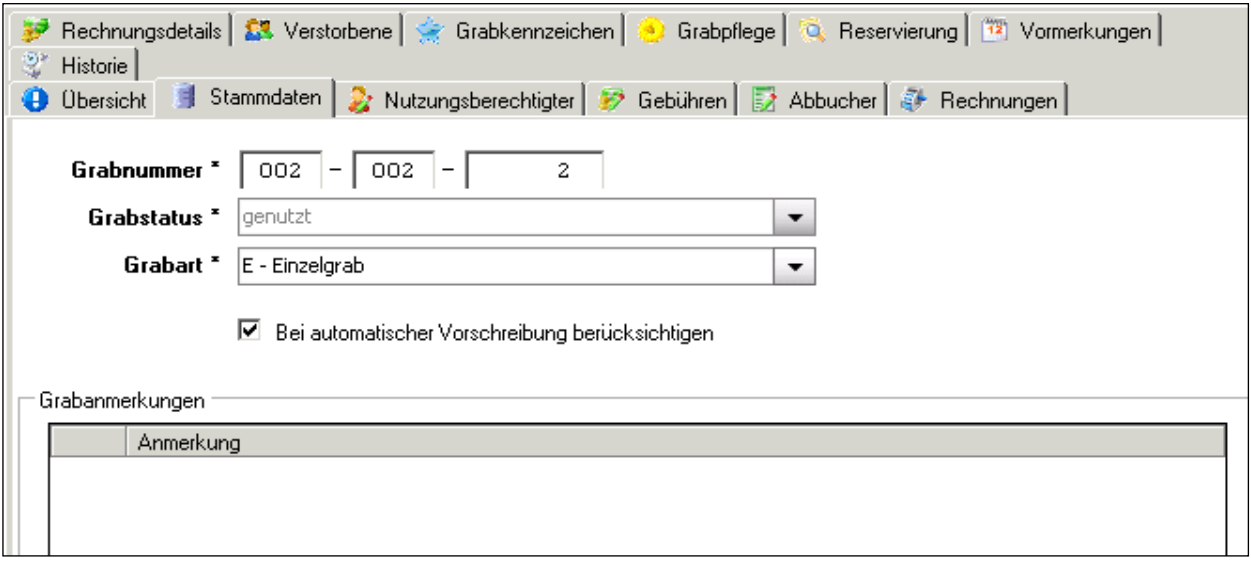

# **2.3.3 Registerkarten (Grab)**

#### **2.3.3.1 Übersicht**

Die Übersicht zeigt den Nutzungsberechtigten, die Verstorbenen sowie die letzten 10 Rechnungen des gewählten Grabes. In dieser Darstellung können die Daten nicht geändert werden.

#### **2.3.3.2 Stammdaten**

- **Grabnummer**: dient zur eindeutigen Identifizierung des Grabes und setzt sich in den meisten Fällen aus Sektor/Grab/Nummer zusammen. Hier ist es auch möglich eine eventuell falsch eingegeben Grabnummer zu ändern.
- **Grabstatus:** wird vom Programm gesetzt.

"genutzt": Grab ist einem Nutzungsberechtigten zugewiesen. "frei": kein Nutzungsberechtigter

- **Grabart**: Jedes Grab muss einer Grabart zugewiesen werden. Die Grabart definiert die möglichen, wiederkehrende Gebühren bzw. die Grablagen.
- **Bei automatischer Vorschreibung berücksichtigen**: Dieses Feld ist standardmäßig angehakt.
- **Grabanmerkungen**: Hier ist es möglich beliebig viele Anmerkungen hinzufügen, zu bearbeiten oder zu löschen (s. gleichnamige Schaltflächen). Zusätzlich ist es möglich, für jede Anmerkungen anzuhaken, ob die Anmerkung auf der Grabkarte angezeigt werden soll oder nicht (*im vorigen Bild nicht ersichtlich!*).

**2.3.3.3 Nutzungsberechtigter**

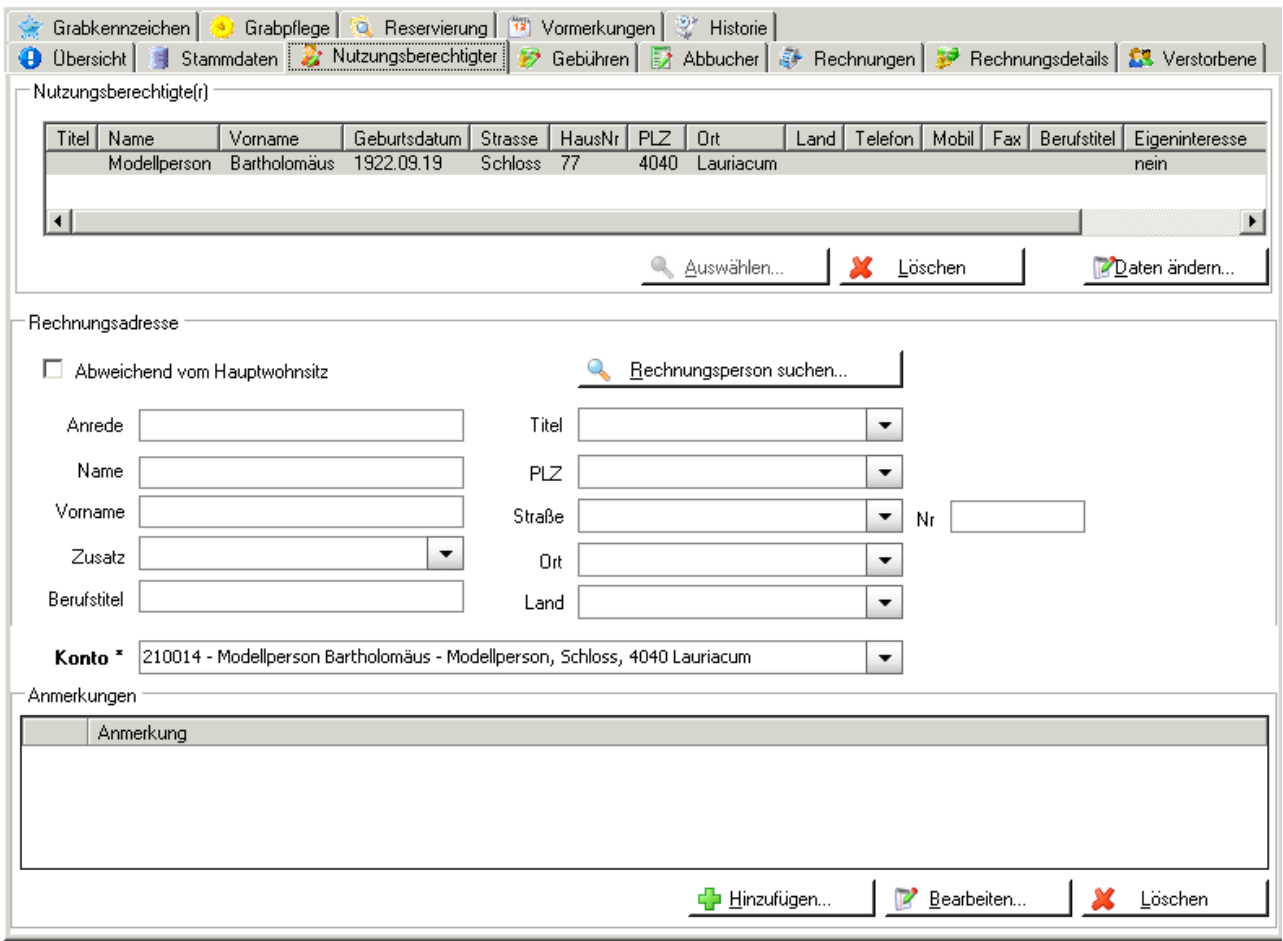

Hier finden Sie alle Informationen zum Nutzungsberechtigten.

**Nutzungsberechtigte(r):** Bei einem freien Grab ist die Schaltfläche "Auswählen" zum Suchen eines Nutzungsberechtigten aktiviert. Bei einem vergebenem Grab kann der Nutzungsberechtigte gelöscht bzw. dessen Daten geändert werden.

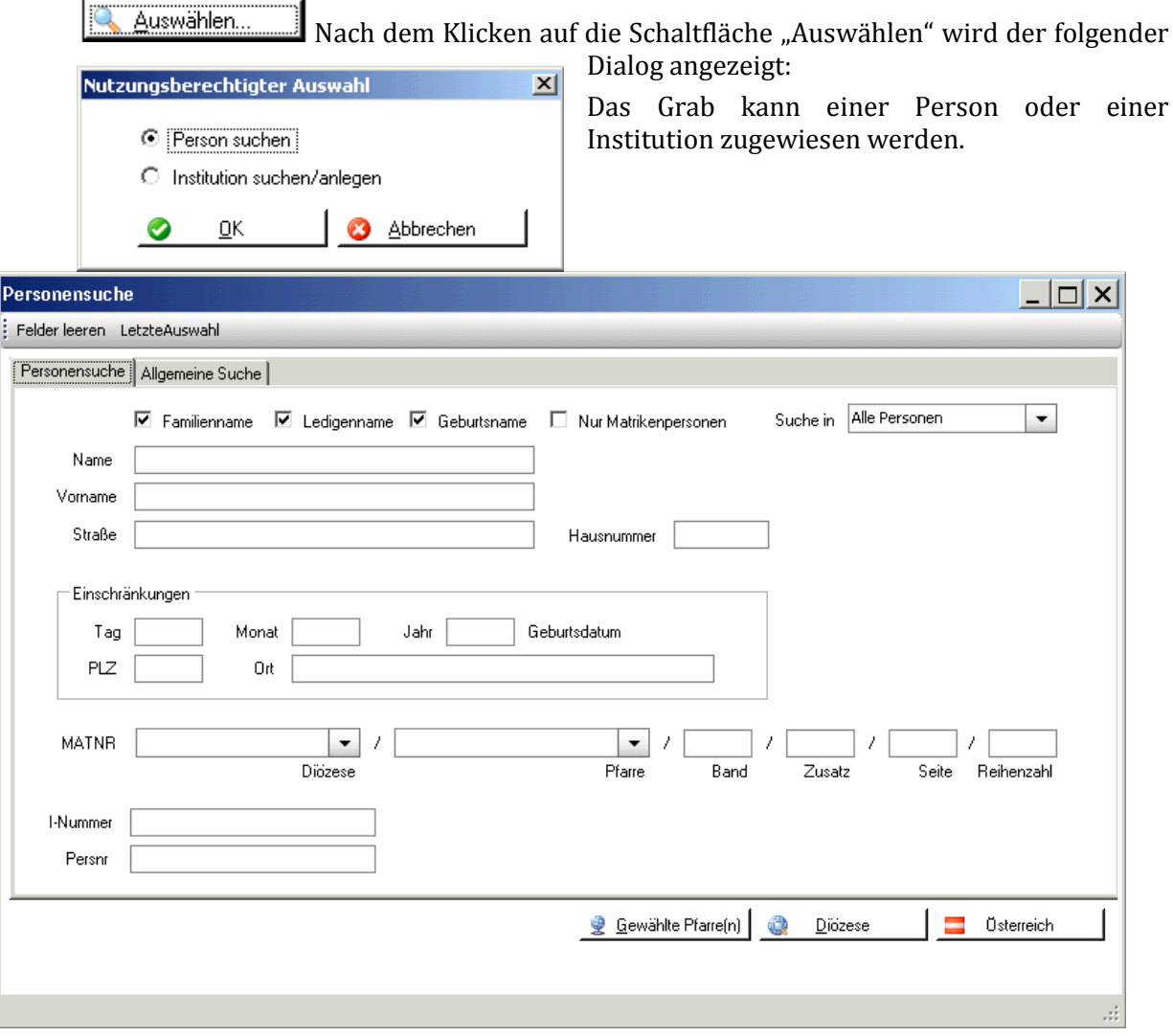

Personensuche: Standardmäßig wird der eingegebene Name in "Familienname", "Ledigenname" und "Geburtsname" gesucht (sind angehakt). Die Suche nach "Nur Matrikenperson" sollte ebenfalls durchgeführt werden, bevor eine nicht gefundene Person NEU ANGELEGT wird!

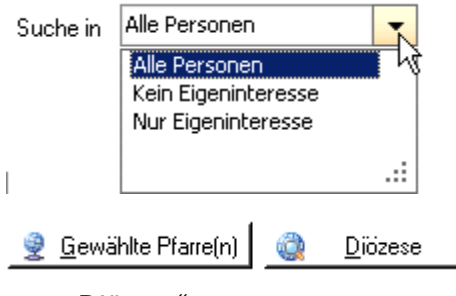

Die Personensuche kann eingeschränkt werden auf "Kein Eigeninteresse" (= in der Pfarre angelegte Personen) bzw. "Nur Eigeninteresse".

> Die Suche wird gestartet durch Klicken auf die<br>Schaltfläche "Gewählte Pfarre(n)" bzw. Schaltfläche "Gewählte Pfarre(n)" bzw.

"Diözese".

**Allgemeine Suche:** Falls zur Suche andere Felder benötigt werden, die nicht unter "Personensuche" vorgegeben sind, kann im Karteireiter "Allgemeine Suche" nach beliebigen Feldern gesucht werden.

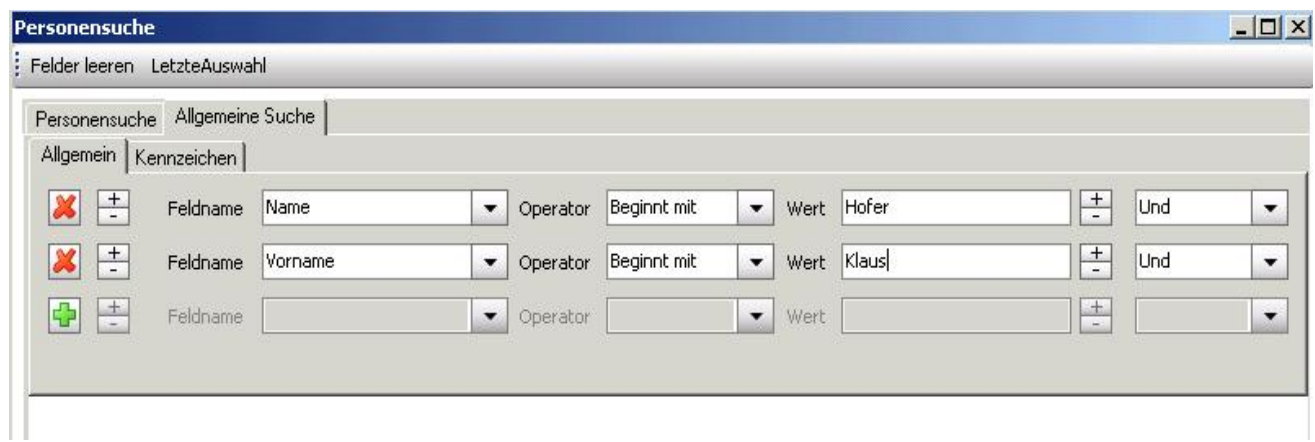

Unter "Feldname" ist das Datenfeld auszuwählen, in dem gesucht werden soll (z.B. "Taufdatum"). Der **Operator** kann die Werte "Beginnt mit", "Endet mit", "Enthält", "Gleich" bzw. "Ungleich" annehmen.

Im Feld "Wert" ist der gesuchte Begriff einzutragen. Mehrere gesuchte Begriffe können mit "**Und**" bzw. "**Oder**" verknüpft werden.

Mit dem grünen "**+**" wird eine zusätzliche Abfragezeile geöffnet.

dient zum Klammern von Abfragezeilen.

Seit der Version 2.102 ist es möglich, für die Allgemeine Personensuche auch mehrere Kennzeichen zu verwenden:

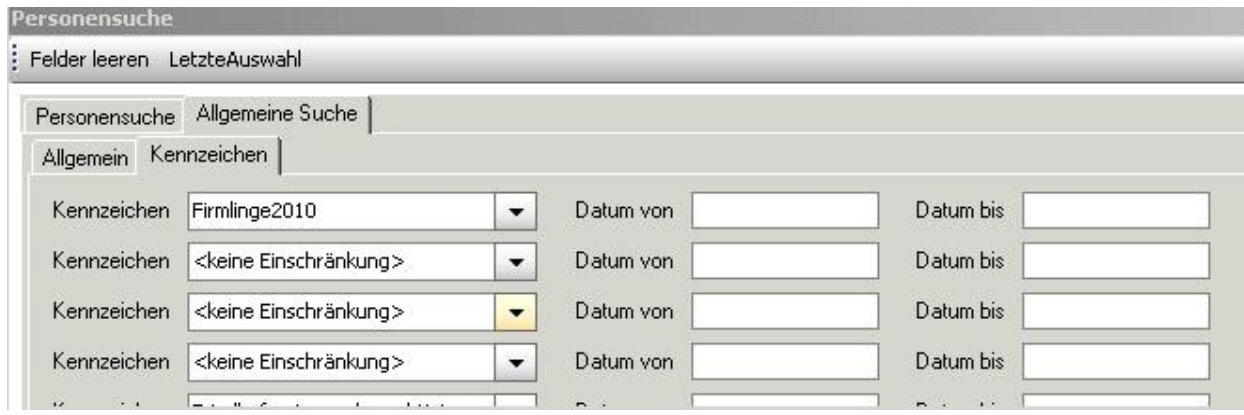

Trotzdem neu anlegen Falls die gesuchte Person nicht gefunden wird, kann sie mit der Schaltfläche "Trotzdem neu anlegen" als "Eigeninteresse" angelegt werden.

#### **Zuordnung des Verrechnungskontos (aus der Buchhaltung):**

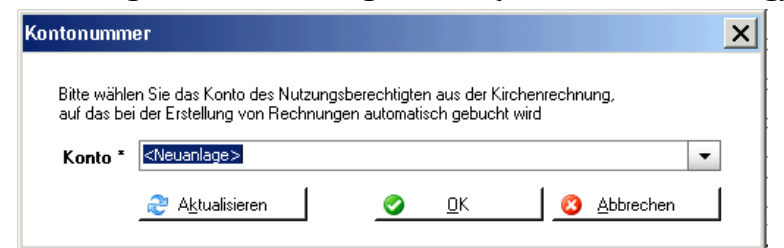

Nach der Auswahl bzw. Neuanlage des Nutzungsberechtigten muss in der Kirchenrechnung ein Kundenkonto angelegt werden. Falls das Kundenkonto bereits besteht, kann es aus der Liste ausgewählt werden.

Wenn Sie kein bestehendes Konto auswählen, wird beim Klicken auf "OK" automatisch ein Kundenkonto angelegt und folgende Eingabemaske für das Debitorenkonto gebracht:

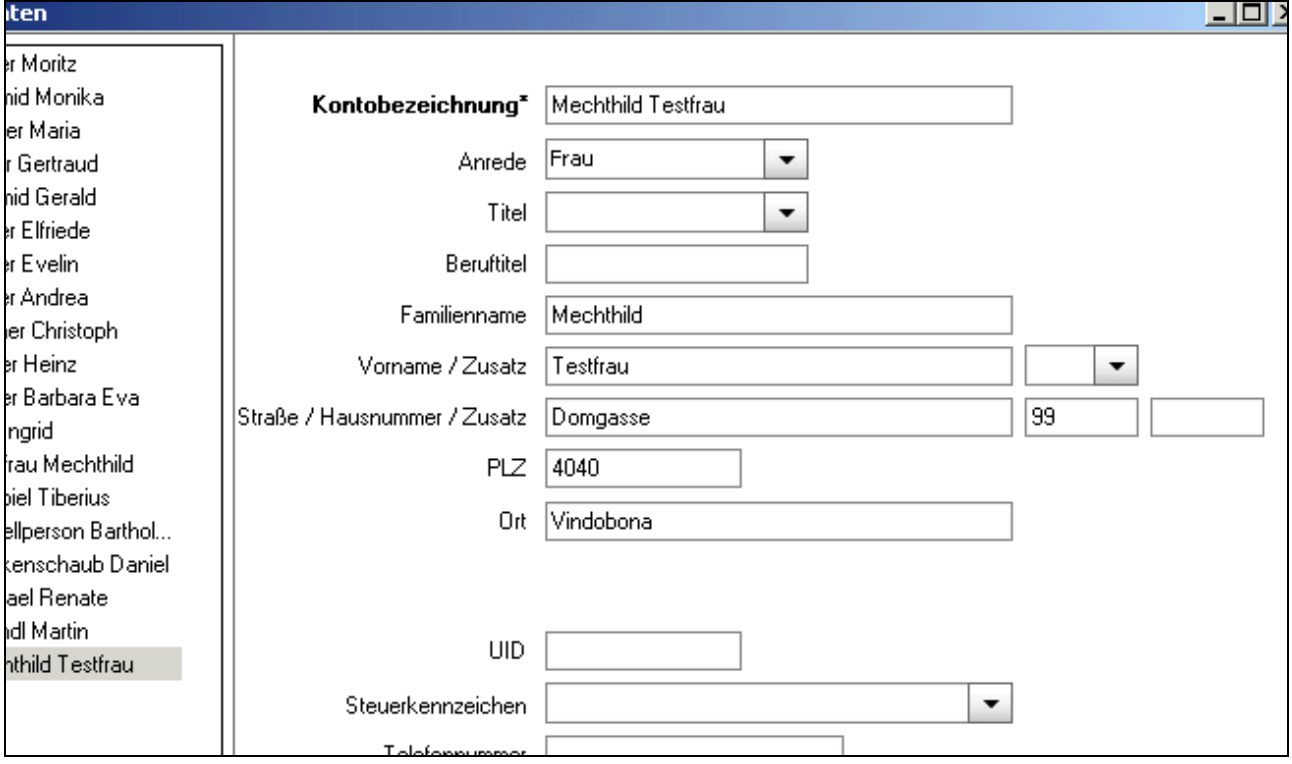

#### **Löschen des Nutzungsberechtigten:**

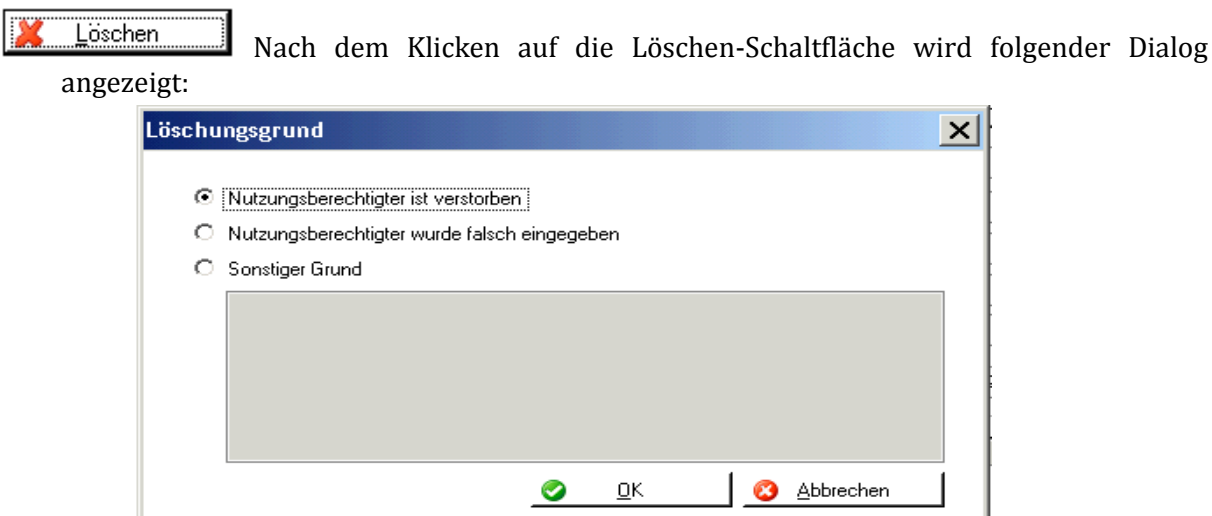

a) Nutzungsberechtigter ist verstorben: Es ist in der Folge ein neuer Nutzungsberechtigter auszuwählen und für diesen dann ein Debitorenkonto anzulegen (s. o.).

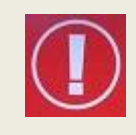

Ab der Version 3.0.6 (9.10.2012) muss der Nutzungsberechtigte mittels Begräbnisassistent (siehe [4.1](#page-30-0) [Begräbnisassistent\)](#page-30-0) oder manueller Nacherfassung auf das Grab "gelegt" werden. Die frühere Nachfrage, ob der Nutzungsberechtigte als Verstorbener ins Grab übernommen werden soll, wurde herausgenommen.

b) Nutzungsberechtigter wurde falsch eingegeben: Es folgt die Frage:

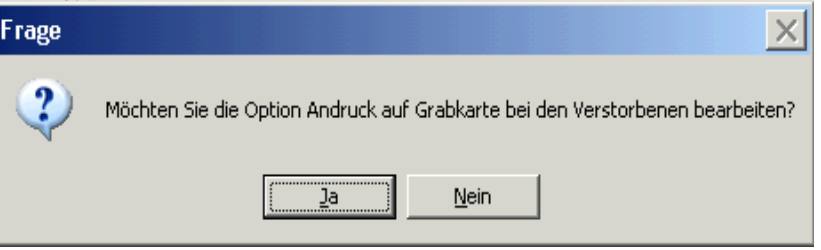

Wird das Grab einem neuen Nutzungsberechtigten zugewiesen, können die bisherigen Verstorbenen vom Andrucken auf der Grabkarte ausgenommen werden.

c) Sonstiger Grund:

Gibt es einen anderen Grund, warum der Nutzungsberechtigte gelöscht wird, sollte das im Anmerkungsfeld dokumentiert werden.

# **Daten des Nutzungsberechtigten ändern:**

Daten ändern.

Aufgrund der Mitbenutzung von Kartei-Personen kann die Adresse von echten

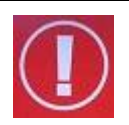

Personen derzeit nur in der Kartei geändert werden. Es ist jedoch (auch aus Datenschutzgründen) eine Entkopplung von den Karteipersonen unter Beibehaltung einer Aktualisierungsmöglichkeit angedacht, um die vollständige Bearbeitung zu ermöglichen.

Nur die Daten von Eigeninteresse-Personen, die vom Friedhof aus angelegt wurden, kann man hier abändern. Ob eine Person aus Eigeninteresse angelegt wurde oder nicht, ist im Reiter Nutzungsberechtigter (siehe 2.3.3.3) in der Spalte "Eigeninteresse" ersichtlich.

**Rechnungsadresse:** Bei abweichender Rechnungsadresse des Nutzungsberechtigten ist dieses Feld anzuhaken.

Es gibt 2 Möglichkeiten: Entweder wird eine andere Person unter "Rechnungsperson suchen" gesucht, oder wird die abweichende Adresse des Nutzungsberechtigten eingegeben.

- **Anmerkungen:** Beliebig viele Anmerkungen zum Nutzungsberechtigten können **hinzugefügt**, **bearbeitet** oder wieder **gelöscht** werden (s. gleichnamige Schaltflächen unterhalb der Anmerkungen-Box).
- **Bezüglich Kontaktdaten:** Derzeit fehlt die Möglichkeit zur Eingabe mehrerer Kontaktdaten (Telefon, email etc.). Die Korrektur ist bereits beauftragt; in der Zwischenzeit verwenden Sie bitte das Feld "Anmerkungen" zum Speichern der Kontaktdaten.

#### **2.3.3.4 Gebühren**

In dieser Registerkarte geht es um alle **wiederkehrenden Gebühren**. Grundsätzlich muss eine wiederkehrende Gebühr bei der Grabart hinterlegt sein, damit sie auch automatisch auf ein neu angelegtes oder importiertes Grab übernommen wird.

- **Hinzufügen:** Falls eine Gebühr bei einem Grab fehlt (standardmäßig werden alle wiederkehrenden Gebühren dieser Grabart angelegt) bzw. nachträglich angelegt werden soll, kann man diese über die **Schaltfläche Hinzufügen** neu hinzufügen. Dabei sind optional ein **Gültig-von-** und ein **Gültig-bis-Datum**, ein **Intervall** und **Anmerkungen** anzugeben. Werden hier keine Eingaben gemacht, so werden bei der Gebührenvorschreibung die Standardeinstellungen aus der Gebührenart übernommen.
- **Bearbeiten:** Nachträgliches Ändern der Eintragungen
- **Löschen:** Soll eine bestimmte wiederkehrende Gebühr bei diesem Grab nicht vorgeschrieben werden, kann sie (wieder) gelöscht werden.

#### **2.3.3.5 Abbucher**

Über die Schaltfläche "**Hinzufügen**" werden eine oder mehrere Abbuchungsaufträge angelegt. Dabei sind die Felder Bankname, Kontowortlaut, Kontonummer und BLZ Pflichtfelder. Wenn man kein Gültig-von- und Gültig-bis-Datum angibt, ist der Abbucher unbegrenzt gültig. Abbucher kann man nachträglich auch noch "**Bearbeiten**" oder "Löschen".

Mit der Schaltfläche "**Einzugsermächtigung drucken**" kann ein Formular gedruckt werden, das der Nutzungsberechtigte unterschreibt.

#### **2.3.3.6 Rechnungen**

Grobübersicht über alle ausgestellten Rechnungen zu diesem Grab. Begräbnisrechnungen werden hier in einer Zeile dargestellt. Sofern die Rechnung noch nicht bezahlt wurde (der gesamte Rechnungsbetrag noch offen ist), kann die Rechnung mit der Schaltfläche "**Stornieren**" storniert werden.

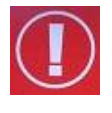

Stornieren Sie vom Friedhofsprogramm erstellte Rechnungen immer im Friedhof (und nicht in der Buchhaltung). Nur damit wird sichergestellt, dass die stornierte Rechnung wieder bearbeitet und neu ausgestellt werden kann; übernommene (offene) Rechnungen können jedoch nicht neu bearbeitet werden!

#### **2.3.3.7 Rechnungsdetails**

In der Detailansicht werden alle einzelnen Rechnungszeilen einer Begräbnisrechnung aufgelistet (gleiche Rechnungsnummer).

Auch in dieser Ansicht kann man noch nicht beglichene Rechnungen mit der Schaltfläche "**Stornieren**" stornieren.

**Manuelle Gebühr hinzufügen**: Dient zum Nacherfassen alter Gebühren; es werden dabei keine Vorschreibung und kein offener Posten in der Buchhaltung erstellt. Diese Gebühren erkennt man an dem gesetzten Häkchen "**Manuell**". Manuelle Gebühren können bearbeitet und gelöscht werden.

Damit das Programm bei der nächsten Vorschreibung der Nutzungsgebühr das nächste Intervall berechnen kann, ist es notwendig, dass die letzte Vorschreibung als manuelle Gebühr hinzugefügt wird.

Bei einer Friedhof-Datenübernahme werden diese Informationen automatisch übernommen und mit dem Rechnungstyp "Datenübernahme" gekennzeichnet

Bereits erstellte Rechnungen

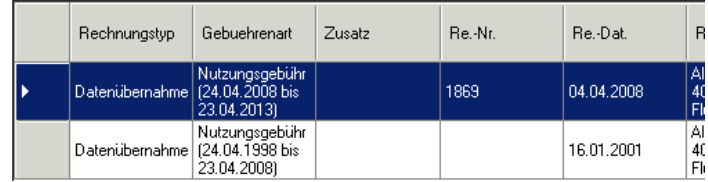

#### **2.3.3.8 Verstorbene**

Alle Verstorbenen dieses Grabes werden aufgelistet.

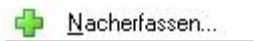

Mit "Nacherfassen" kann ein Verstorbener beim Grab nachträglich hinzugefügt werden, ohne dass ein Begräbnisfall samt Begräbnisrechnung angelegt wird; diese Funktion dient vor allem zum Nacherfassen längst verstorbener Personen.

Neue Begräbnisfälle werden über den Begräbnisassistenten abgewickelt. (Beschreibung der Eingabemaske s. Punk[t 4.1](#page-30-0) "[Begräbnisassistent](#page-30-0)", S. [31.\)](#page-30-0)

Die Daten des Verstorbenen können nachträglich geändert werden. Auch über einen Doppelklick auf einen Verstorbenen

wird die Detailansicht geöffnet. (Beschreibung der Eingabemaske s. Punkt [4.1](#page-30-0) ..[Begräbnisassistent](#page-30-0)", S. [31.\)](#page-30-0)

Löschen

Bearbeiten...

Der ausgewählte Verstorbene wird nach Rückfrage gelöscht.

#### **2.3.3.9 Grabkennzeichen**

Mit der Schaltfläche "**Hinzufügen**" werden dem Grab beliebig viele Grabkennzeichen zugewiesen. Diese müssen in der Stammdatentabelle "Grabkennzeichen" angelegt sein. Die Gültigkeit eines Kennzeichens pro Grab kann zeitlich eingeschränkt werden. Fehlen zeitliche Angaben, dann gelten die Werte aus der Grabkennzeichen-Tabelle.

Mit den Schaltflächen "**Bearbeiten**" und "**Löschen**" kann ein Kennzeichen verändert oder entfernt werden.

#### **2.3.3.10 Grabpflege**

Die Schaltflächen "**Hinzufügen**", "**Bearbeiten**" und "**Löschen**" funktionieren analog zu "Grabkennzeichen".

Zusätzlich kann hier die Option "Nur am Sterbetag" angehakt werden. Hierbei muss unbedingt ein Verstorbener ausgewählt werden, für den dieses Kennzeichen gilt.

#### **2.3.3.11 Reservierung**

Schaltfläche "**Reservierungsinteressent auswählen**": Person wird gesucht und ausgewählt. **Reservierungsdatum** und **Reservierungsvermerk** können angegeben werden.

Schaltfläche "**Reservierung aufheben**": Zum Löschen der Reservierung

Schaltfläche "**Reservierung vollziehen**". Zur Übernahme des Interessenten als Nutzungsberechtigten

#### **2.3.3.12 Vormerkungen**

Die hier eingetragenen Vormerkungstermine können im Menüpunkt "Vormerkungen" (s. Punkt [7,](#page-39-0) S. [40\)](#page-39-0) abgefragt werden. Dabei ist auszuwählen, ob diese Vormerkung für alle Benutzer oder nur für den eigenen als persönliche Vormerkung sichtbar sein soll.

#### **2.3.3.13 Historie**

Hier werden alle wichtigen Änderungen beim Grab, z.B. Wechsel des Nutzungsberechtigten, mitprotokolliert.

## **2.4 GRABKENNZEICHEN**

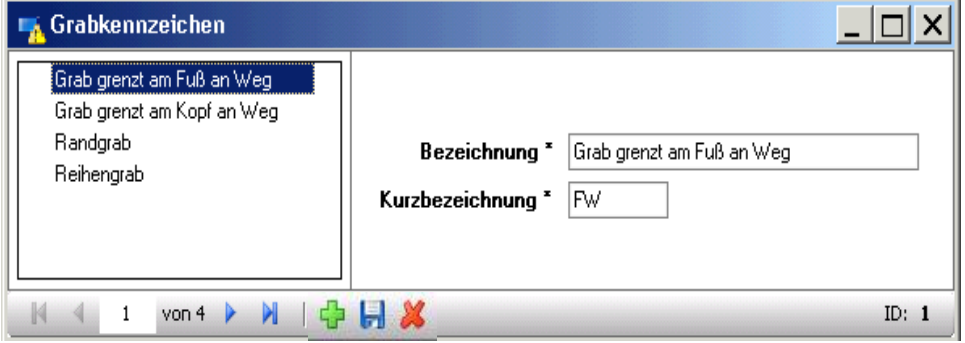

Als "Grabkennzeichen" können verschiedene Merkmale den einzelnen Gräbern zugeordnet werden. Die Gräber können nach diesen Merkmalen gefiltert werden.

Ein neues Grabkennzeichen wird durch Klicken auf das grüne " $\Gamma$ " angelegt.

Mit  $\blacktriangleright$  wird eine ausgewähltes Grabkennzeichen gelöscht. (Bereits verwendete Grabkennzeichen können nicht gelöscht werden; sie müssen zuerst bei den Gräbern entfernt werden.)

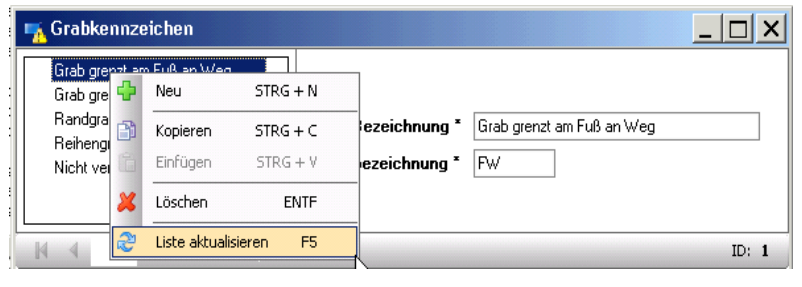

Wird mit der rechten Maustaste auf die Liste der bereits angelegten Grabkennzeichen geklickt, erhalten Sie ein Kontextmenü (**Neuanlage, Kopieren, Einfügen, Löschen bzw. Liste aktualisieren**). Zum Kopieren eines bestehenden Grabkennzeichens klicken Sie mit der rechten Maustaste auf das gewünschte Kennzeichen, wählen dann "**Kopieren STRG + C**" aus und anschließend "**Einfügen STRG + V**". (Das kopierte Kennzeichen muss vor dem Speichern geändert werden, weil jedes Kennzeichen eindeutig sein muss!)

"**Liste aktualisieren F5**" ordnet die angelegten Grabkennzeichen in alphabetischer Reihenfolge.

### **2.5 GRABPFLEGE**

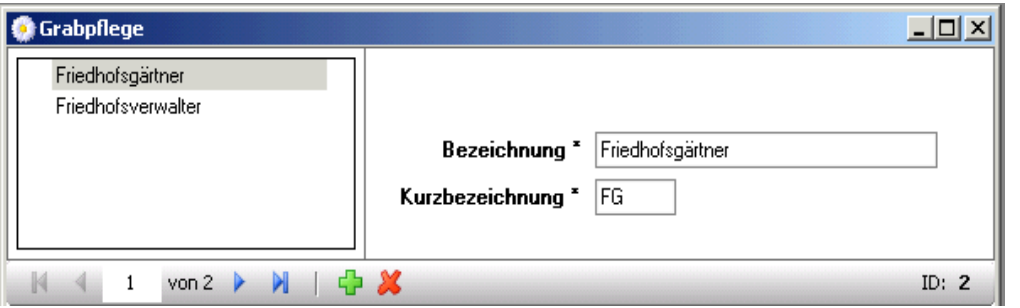

Kennzeichen können entweder Personen bezeichnen, die für die Grabpflege zuständig sind (z.B. Gärtner) oder auch einen Pflegezustand angeben.

# **2.6 VORLAGE BEGRÄBNISRECHNUNG**

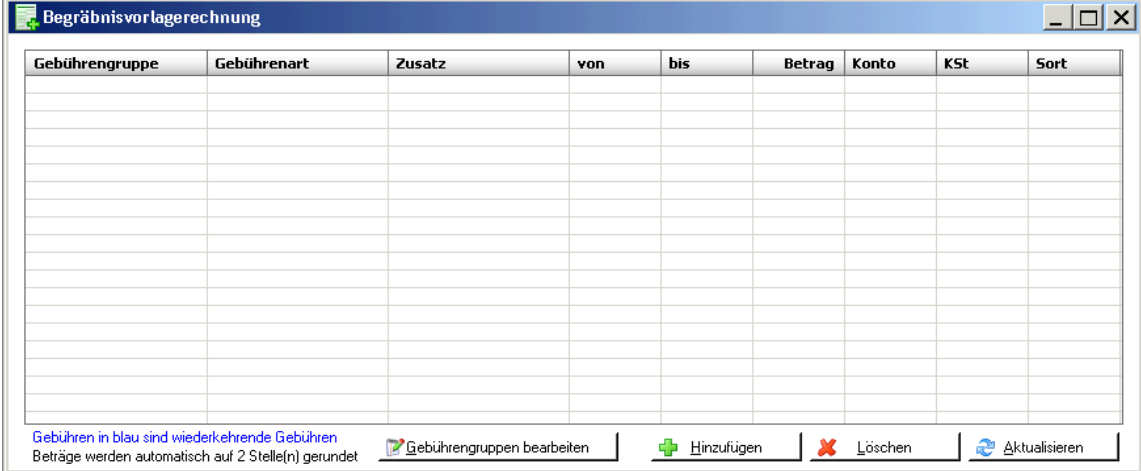

Die Begräbnisvorlagerechnung dient als Muster, nach dem die einzelnen Begräbnisrechnungen erstellt werden. Diese Vorlage sollte alle Gebühren enthalten, die auf einer Begräbnisrechnung vorkommen können.

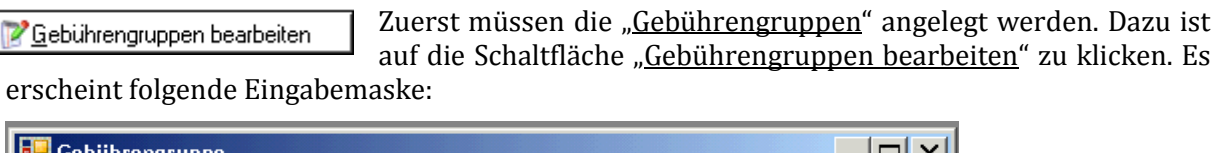

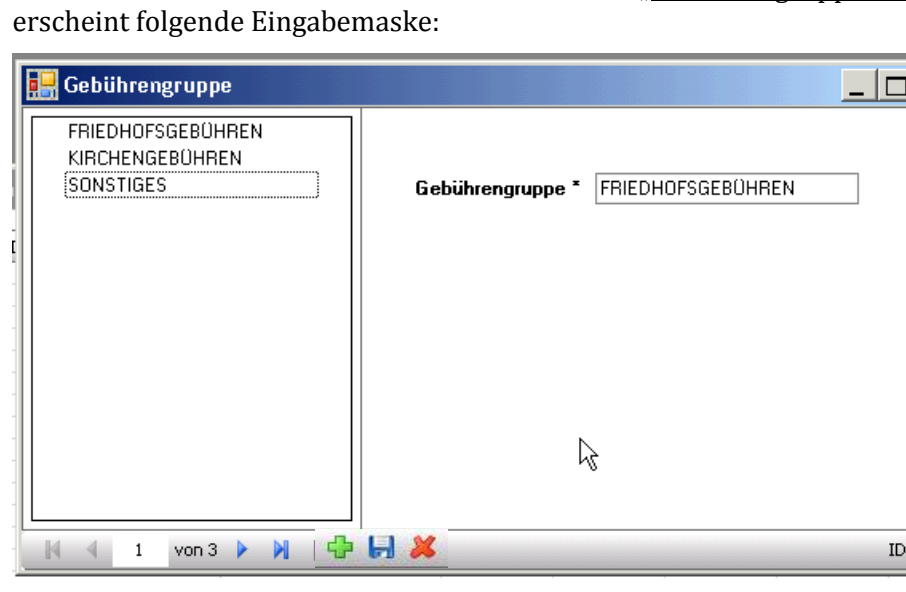

5

Grabpflege-

Die Gebührengruppen dienen zur Gliederung der Gebührenzeilen auf der Begräbnisrechnung. Meistens gibt es die Gebührengruppen "FRIEDHOFSGEBÜHREN", "KIRCHENGEBÜHREN" und "SONSTIGES". Es können auch die "TOTENGRÄBERGEBÜHREN" extra ausgewiesen werden.

Nach der Anlage der Gebührengruppen sind in der Begräbnisvorlagen-中 Hinzufügen rechnung die einzelnen Gebührenzeilen durch Klicken auf die Schaltfläche "**+ Hinzufügen**" einzusetzen. Dabei wird immer die alphabetisch erste Gebührengruppe mit der letzten Gebührenart eingetragen. Durch Klicken auf die Gebührengruppe bzw. Gebührenart können diese Vorgaben geändert werden.

**Fixe Beträge** sowie das zur jeweiligen Gebühr gehörende **Buchhaltungs-Konto** und eventuell die **Kostenstelle (KSt)** sollten gleich in der Vorlage eingetragen werden.

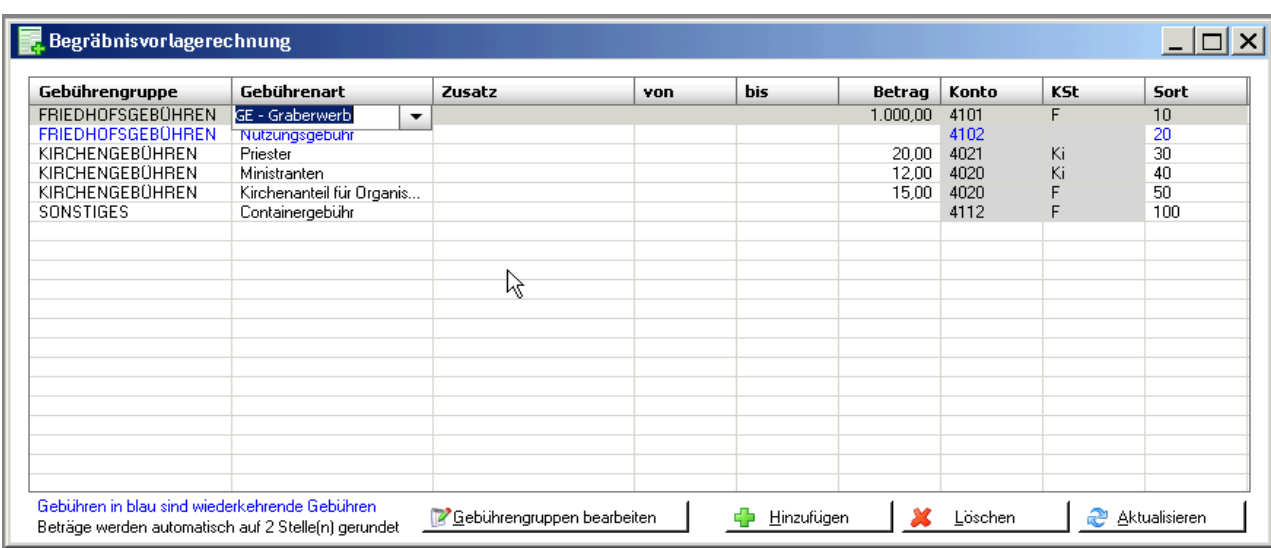

Mit der Schaltfläche "Löschen wird die ausgewählte Zeile entfernt.

Die Spalte "**Sort**" (=Sortierung) ordnet die Anzeige der Gebührenzeilen sowohl auf der Begräbnisvorlagen-Rechnung wie auch auf der Begräbnisrechnung. Mit der Schaltfläche "Aktualisierung" werden die Gebührenzeilen nach den Zahlen in der Spalte "Sort" neu gereiht.

Tipp: Bitte tragen Sie die Sortierungszahl mindestens 2-stellig ein, damit ein späteres Ergänzen bzw. Umsortieren einfacher ist!

#### **2.7 INSTITUTIONEN**

Institutionen (Firmen, Vereine usw.) können angelegt werden. Damit kann als Nutzungsberechtigter auch eine Institution fungieren.

**Anlegen** und **Löschen** mit dem grünen Kreuz bzw. dem roten X. Mit den blauen Pfeilen nach links und rechts ist es möglich in der linken Baumstruktur zwischen den einzelnen Institutionen zu navigieren.

**ACHTUNG**: Neuanlagen und Änderungen werden sofort gespeichert. Hierfür ist keine Schaltfläche nötig! Die Anzeige in der linken Liste wird aktualisiert durch Klicken auf einen Eintrag; Sie können mit der rechten Maustaste auf die Liste klicken und dann "**Liste aktualisieren F5**" wählen (siehe Abbildung).

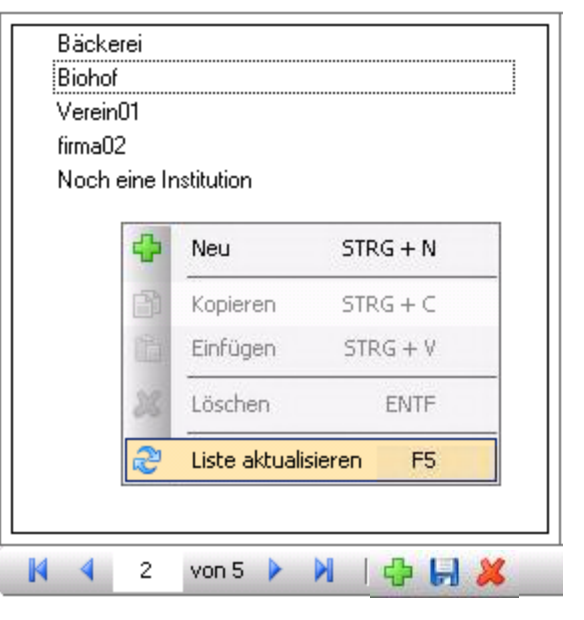

# **2.8 PERSON NEU ANLEGEN**

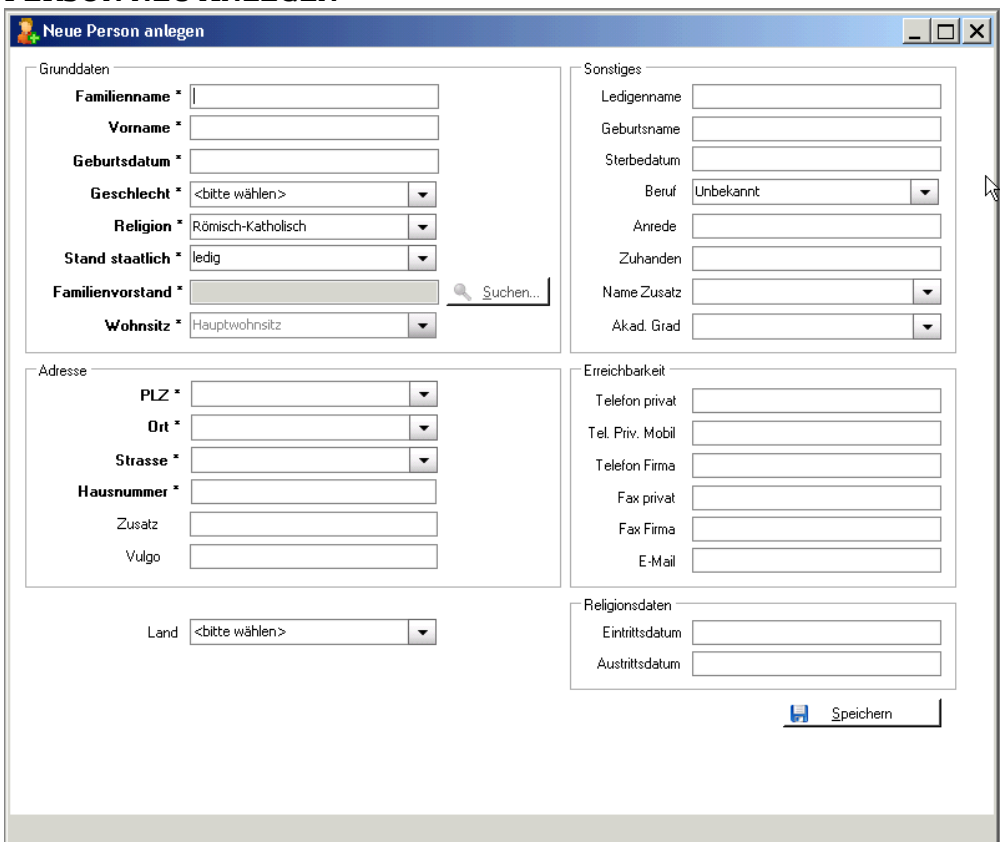

Sowohl Nutzungsberechtigte als auch Verstorbene, die über die Personensuche nicht gefunden werden, können neu angelegt werden und werden in der Kartei als "Eigeninteresse" geführt.

#### <span id="page-20-0"></span>**2.9 EINSTELLUNGEN**

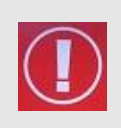

Änderungen bei den Einstellungen, die nachfolgend näher beschrieben, werden nur dann wirksam, wenn Sie auf die untere Schaltfläche "Übernehmen" klicken. Zudem ist es empfehlenswert, vor der Änderung immer alle anderen Fenster zu schließen, um das Laden von geänderten Einstellungen zu erzwingen.

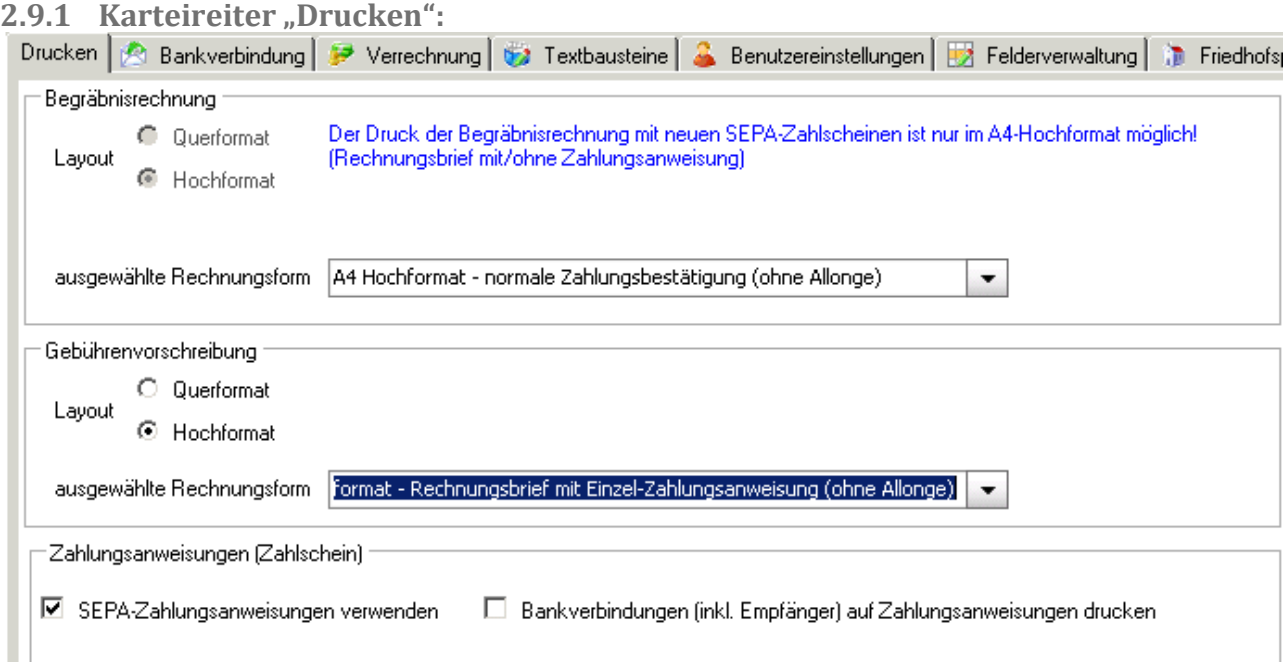

In diesem (neuesten) Karteireiter kann das Layout der Begräbnisrechnungen, der Gebühren-Vorschreibung und die Art des zu verwendeten Zahlscheins (Zahlungsanweisung) eingestellt werden.

Aufgrund der Umstellung des europäischen Zahlungsverkehrs auf SEPA werden zukünftig nur mehr die neuen SEPA-Zahlscheine gewartet. Wir empfehlen deshalb, dass Sie sobald als möglich auf die neuen Zahlscheine umstellen. Zudem kommt voraussichtlich Ende Dezember 2012 eine neue Funktion zur genaueren Positionierung des SEPA-Zahlscheinandruckes hinzu.

**2.9.2 Karteireiter "Bankverbindung":** 

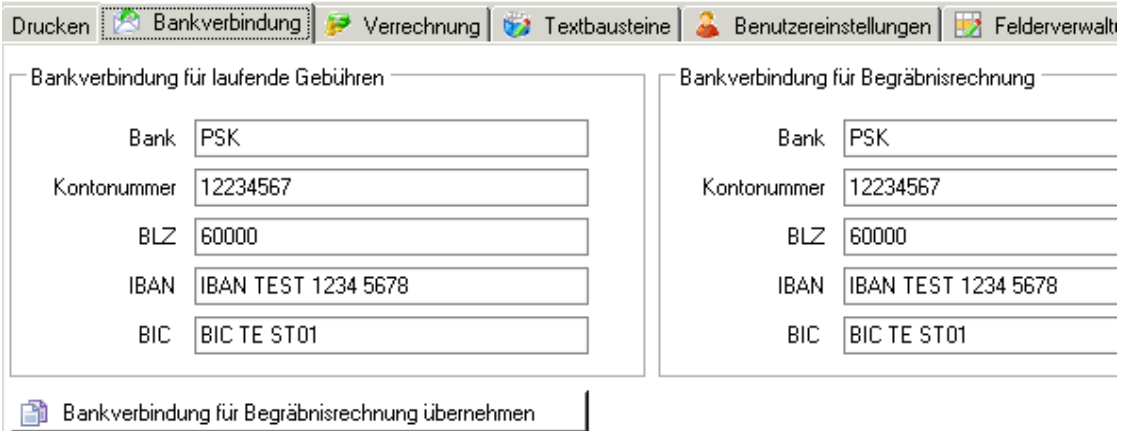

Es können zwei Bankverbindungen für die laufenden Gebühren bzw. die Begräbnisrechnungen angegeben werden. Durch Klicken auf die Schaltfläche "**Bankverbindung für**  Begräbnisrechnung übernehmen" werden die Angaben von der "Bankverbindung für laufende Gebühren" in die Felder "Bankverbindung für Begräbnisrechnung" übertragen.

Hinweis: Die "Bankverbindung für Begräbnisrechnung" muss auch dann ausgefüllt werden, wenn sie sich nicht von der "Bankverbindung für laufende Gebühren" unterscheidet!

#### **2.9.3 Karteireiter** "Verrechnung":

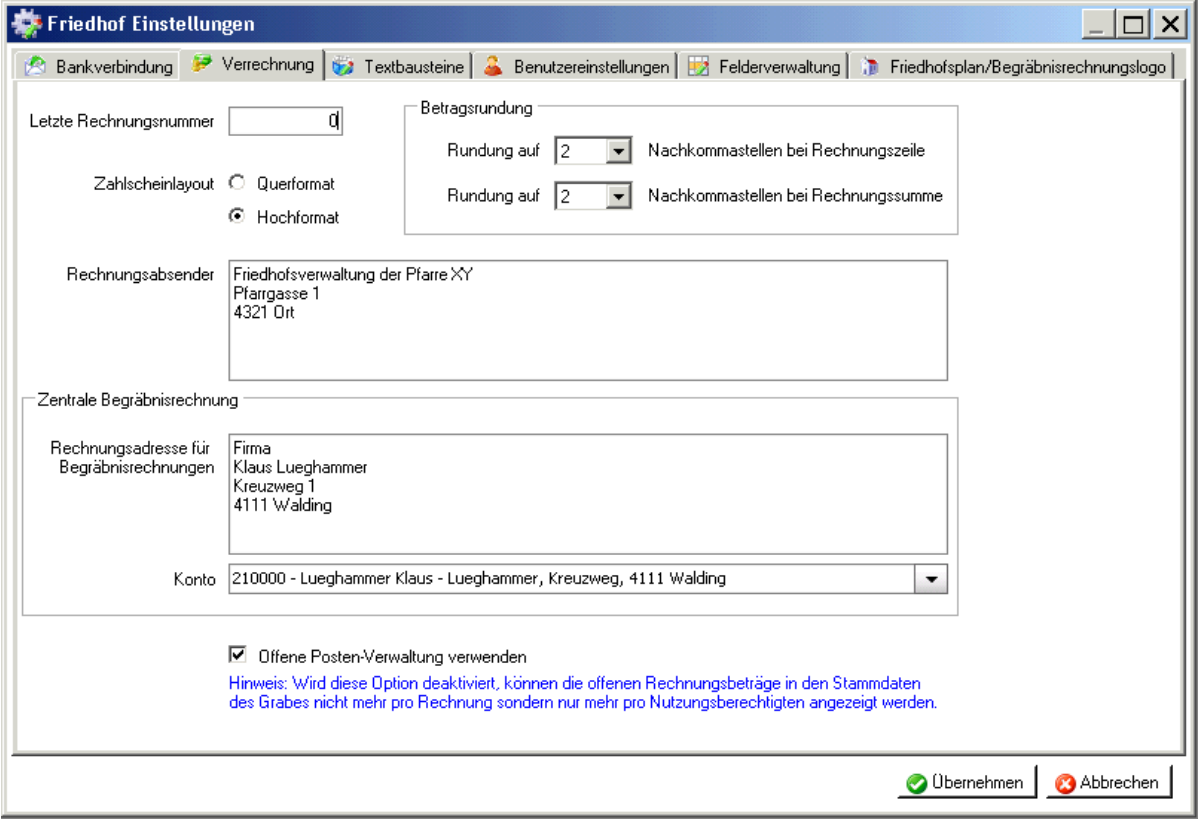

**Letzte Rechnungsnummer:** Bei einer Datenübernahme aus dem alten Friedhof und Umstieg während des Jahres ist hier die letzte Rechnungsnummer einzugeben.

Grundsätzlich ist die Zahl immer fortlaufend und muss je Rechnung eindeutig sein. Falls daher die Nummer jährlich bei 1 beginnen soll, dann kann die Rechnungsnummer am

Jahresanfang in der Form "XXXX0000" eingegeben werden, wobei "XXXX" die vierstellige Jahreszahl darstellt, z.B. "20120000"; die nächste Rechnungsnummer wäre beispielsweise dann "20120001".

Zahlscheinlayout: (ist hinfällig; derzeit im Reiter Bankverbindung!)

Wird unter "Zentrale Begräbnisrechnung" eine Adresse eingetragen, werden alle Begräbnisrechnungen nicht an den jeweiligen Nutzungsberechtigten, sondern an diese Adresse ausgestellt (= Bestattungsunternehmen).

#### **2.9.4 Karteireiter** "Textbausteine":

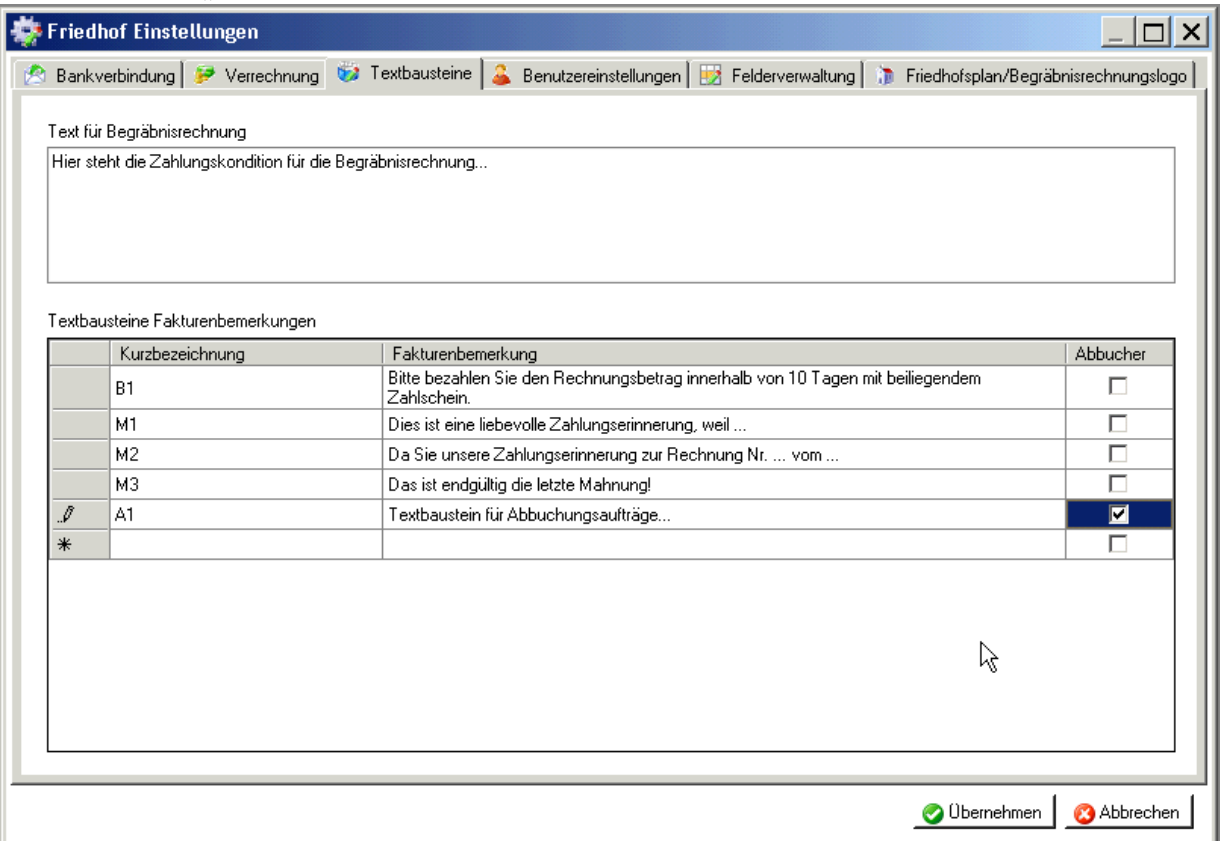

Hier kann ein Text für die Begräbnisrechnung eingegeben sowie mehrere Textbausteine als Fakturenbemerkung für die Gebührenvorschreibung angelegt werden. Wird bei "**Textbausteine Fakturenbemerkungen**" das Häkchen in der Spalte "Abbucher" gesetzt, steht dieser Textbaustein nur für Abbucher zur Auswahl.

<span id="page-23-0"></span>2.9.5 Karteireiter "Benutzereinstellungen":

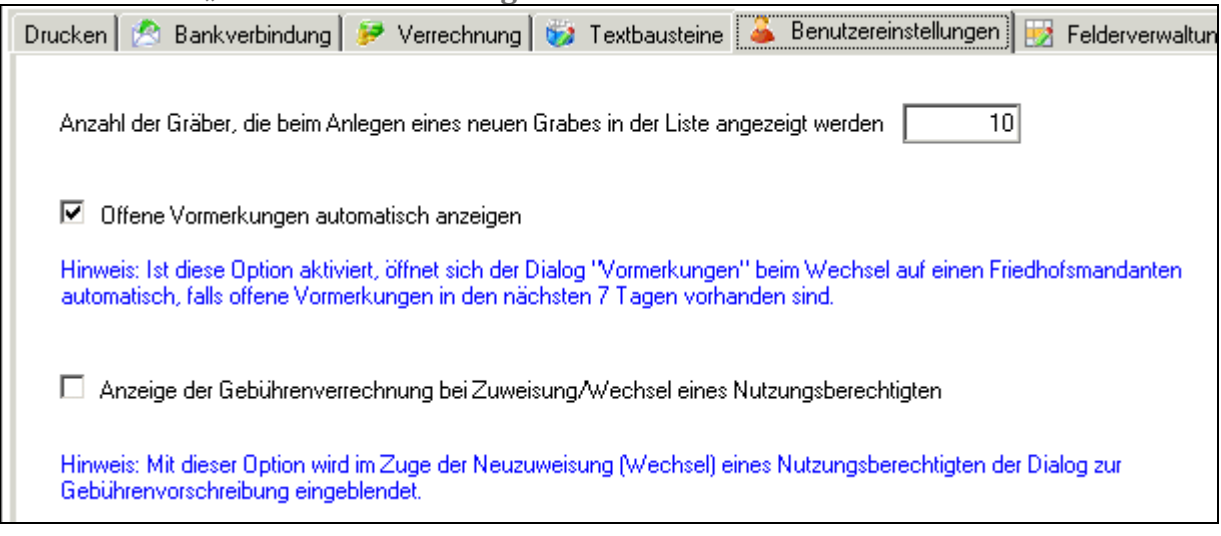

Weitere Informationen zu den "Vormerkungen" finden Sie im Punkt [7,](#page-39-0) S[. 40.](#page-39-0)

Mit der Option "Anzeige der Gebührenverrechnung ..." können Sie bei Neuzuweisung/Wechsel eines Nutzungsberechtigten steuern, ob gleich der Dialog zur Gebührenvorschreibung angezeigt werden soll oder nicht.

**2.9.6** Karteireiter "Felderverwaltung":

| Verrechnung <b>by</b> Textbausteine<br>Bankverbindung | Benutzereinstellungen   2 Felderverwaltung | Friedhofsplan/Begräbn<br>п |
|-------------------------------------------------------|--------------------------------------------|----------------------------|
| Feldeinstellungen für Verstorbenendaten               |                                            |                            |
| Feldname                                              | Sichtbar                                   | Editierbar                 |
| Titel                                                 | ⊽                                          | ⊽                          |
| Beruf                                                 | ⊽                                          | ⊽                          |
| Stand staatlich                                       | ⊽                                          | ⊽                          |
| Geburtsname                                           | ⊽                                          | ⊽                          |
| Wohnpfarre                                            | ⊽                                          | ☑                          |
| Wohndiözese                                           | ⊽                                          | ⊽                          |
| Religion                                              | ⊽                                          | ⊽                          |
| Sterbeort                                             | ⊽                                          | ⊽                          |
| Anmerkung                                             | ⊽                                          | ⊽                          |
| Alter                                                 | ⊽                                          | ⊽                          |

Diese Eingabefelder in der Verstorbenen-Maske können ausgeblendet (Häkchen bei "Sichtbar" entfernen) oder nur gesperrt (Häkchen bei "Editirbar" entfernen) werden.

# **2.9.7 Karteireiter "Friedhofsplan/Begräbnisrechnungslogo":**

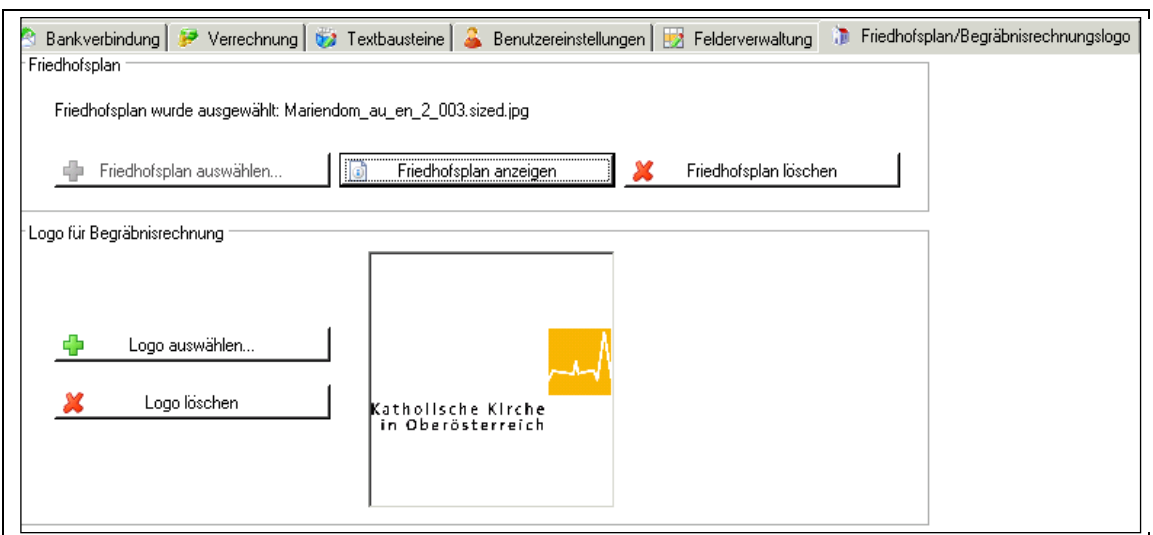

Friedhofsplan:

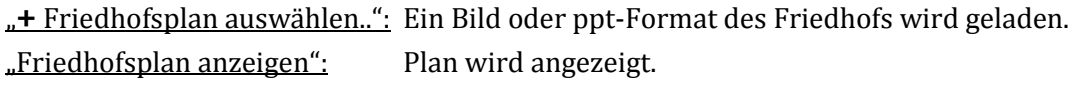

**X** Friedhofsplan löschen": Damit ein neuer Plan geladen werden kann, muss der alte zuerst gelöscht werden.

Der Friedhofsplan wird unter "Gräber  $\rightarrow$  Grabsuche  $\rightarrow$  Reiter "Friedhofsplan" angezeigt.

Logo für Begräbnisrechnung:

Das geladenen Logo wird auf der Begräbnisrechnung (recht oben, rechtsbündig) angedruckt.

"**+** Friedhofsplan auswählen..": Ein Bild oder ppt-Format des Friedhofs wird geladen.

"Friedhofsplan anzeigen": Plan wird angezeigt.

**X** Friedhofsplan löschen": Damit ein neuer Plan geladen werden kann, muss der alte zuerst gelöscht werden.

#### **2.10 FRIEDHOF IMPORT**

**Achtung:** Bevor der Menüpunkt "Stammdaten → Friedhof Import" aufgerufen wird, müssen die Daten des Friedhofprogramms 2000 (fr\_daten.mdb) in ein eigenes Verzeichnis im Laufwerk C: mit der 4-stelligen Pfarrnummer kopiert werden (z. B.: "C:\1234").

Karteireiter "Datenübernahme":

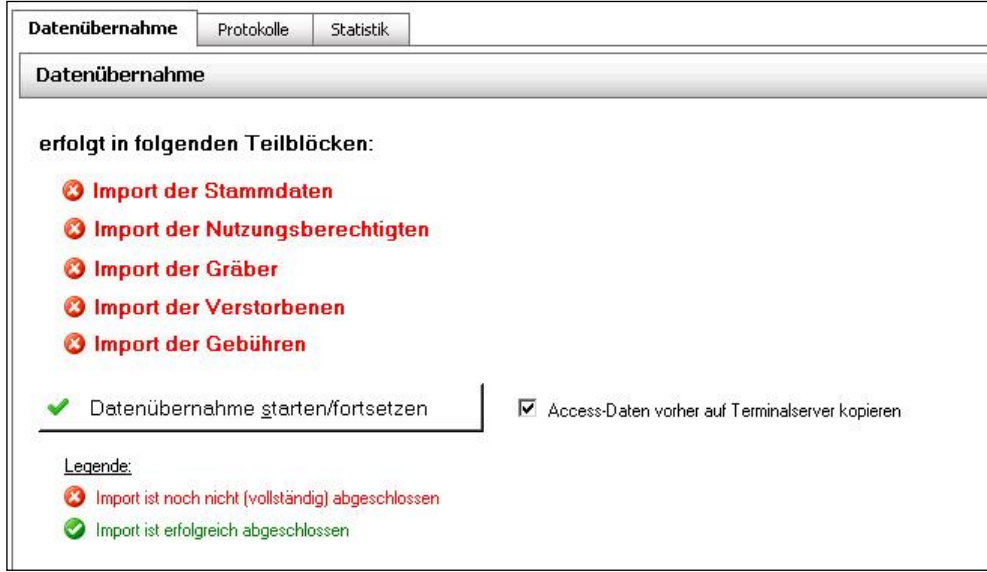

Mit einem Klick auf die Schaltfläche "**Datenübernahme starten/fortsetzen**" werden die Daten aus dem Access-Programm ins neue Friedhofsprogramm übernommen. Die Datenübernahme kann jederzeit unterbrochen und mit dieser Schaltfläche wieder fortgesetzt werden.

Eine Anleitung zur Datenbereinigung und zur anschließenden Datenübernahme (Import) finden Sie auf unserer Service-Seite unter folgender Adresse: [http://pfarrverwaltung-edv.dioezese-linz.at/data/Datenbereinigung\\_Friedhof.pdf](http://www.dioezese-linz.at/dfk/pfarrverwaltung/edv/data/Datenbereinigung_Friedhof.pdf)

Karteireiter "Protokolle":

Die einzelnen Bereiche der Datenübernahme werden protokolliert. Unter Protokolle sehen Sie eine Protokoll-Liste aller begonnenen/ abgebrochenen Import-Vorgänge. Mit "Öffnen" wird das ausgewählte Protokoll angezeigt.

Karteireiter "Statistik":

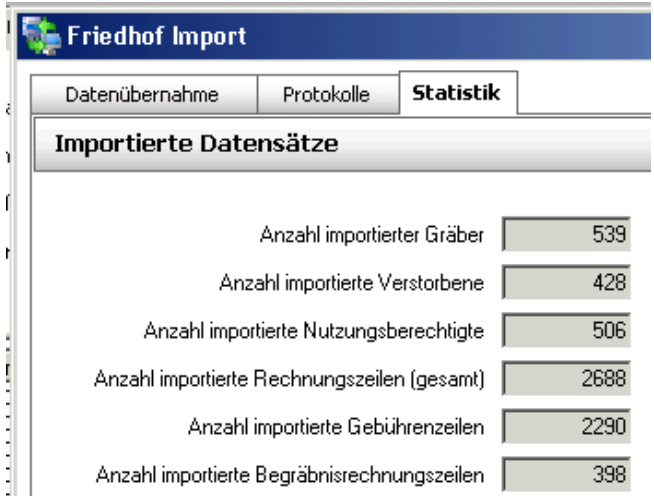

Zu Kontrollzwecken wird die Anzahl der importierten Datensätze aufgelistet. Nach jedem Teilimport sollten Sie die jeweilige Angabe prüfen, ob diese plausibel bzw. richtig ist.

# 3 GRÄBER

# **3.1 GRABSUCHE**

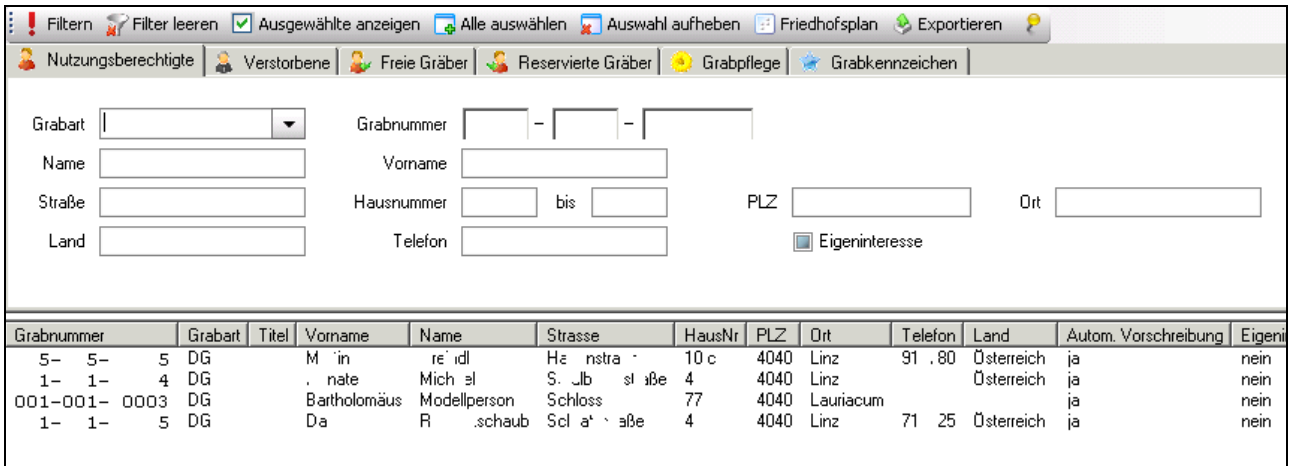

Die "Grabsuche" bietet ein umfangreiches Werkzeug, um im Friedhof nach verschiedenen Kriterien zu suchen. Nach der Eingabe der Suchbegriffe wird die Suche mit "! Filtern" gestartet.

# **3.2 GRABSUCHE (NUR LESEN)**

Der Formularaufbau entspricht dem von "Grabsuche". Es können jedoch keine Daten geändert werden.

# **3.3 GRÄBER ZUSAMMENLEGEN**

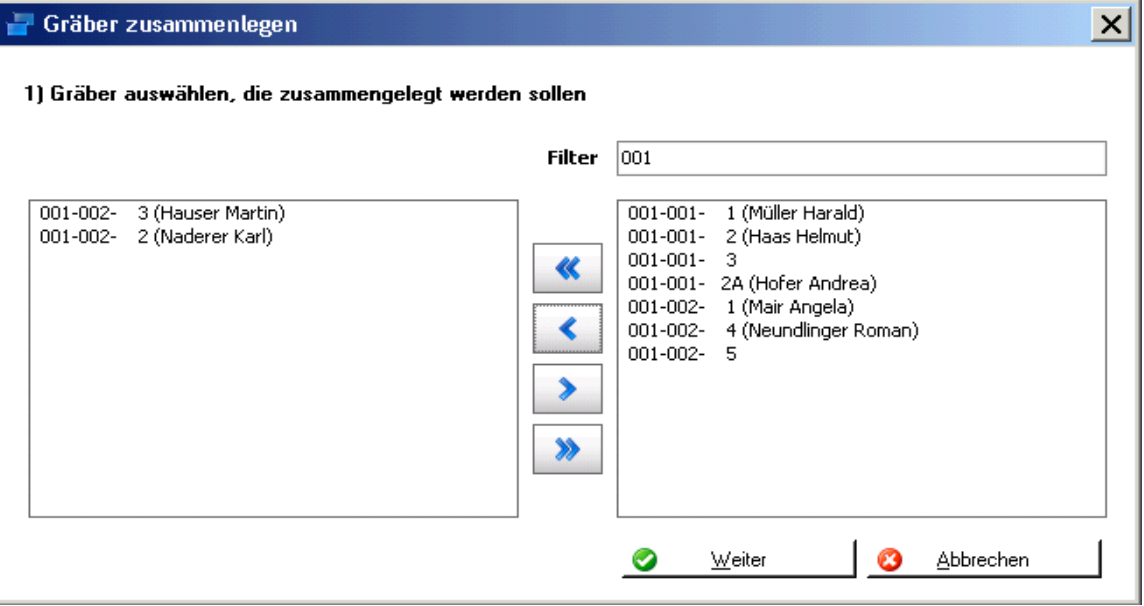

Die Gräber, die zusammengelegt werden sollen, müssen im rechten Bereich ausgewählt und mit der blauen Pfeiltaste in den linken Bereich verschoben werden. Falls noch Gebühren offen sind, müssen diese zuerst ausgebucht werden.

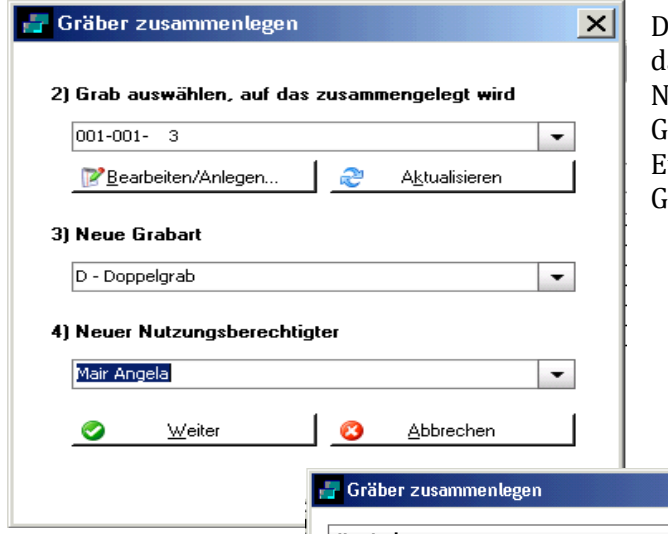

as gemeinsame, neue Grab ist auszuwählen, dann die neue Grabart und schließlich der Iutzungsberechtigte des zusammengelegten Grabes einzutragen.

Eventuelle Verstorbene müssen auf eine neue Frablage umgebettet werden (Bild 2).

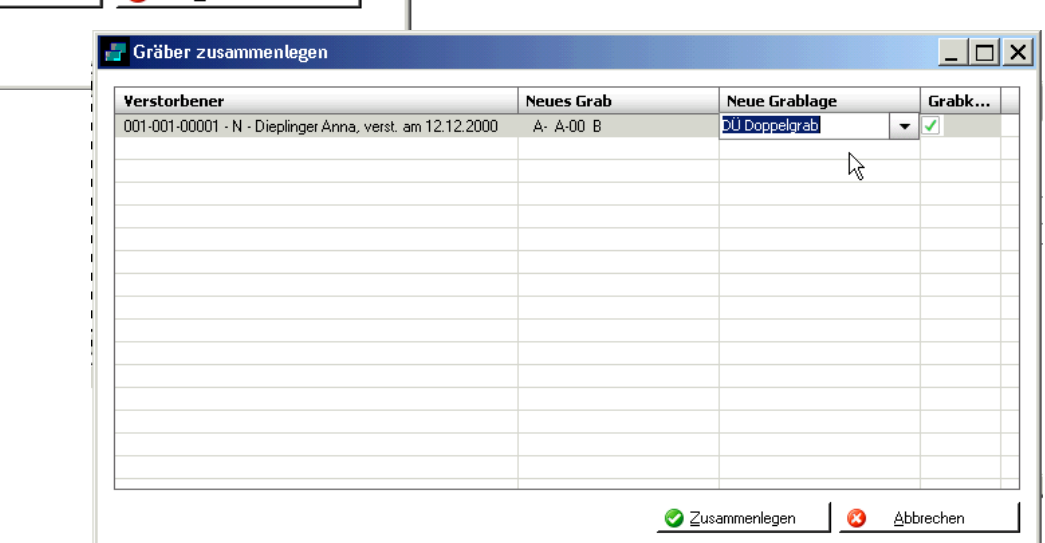

#### **3.4 GRAB**

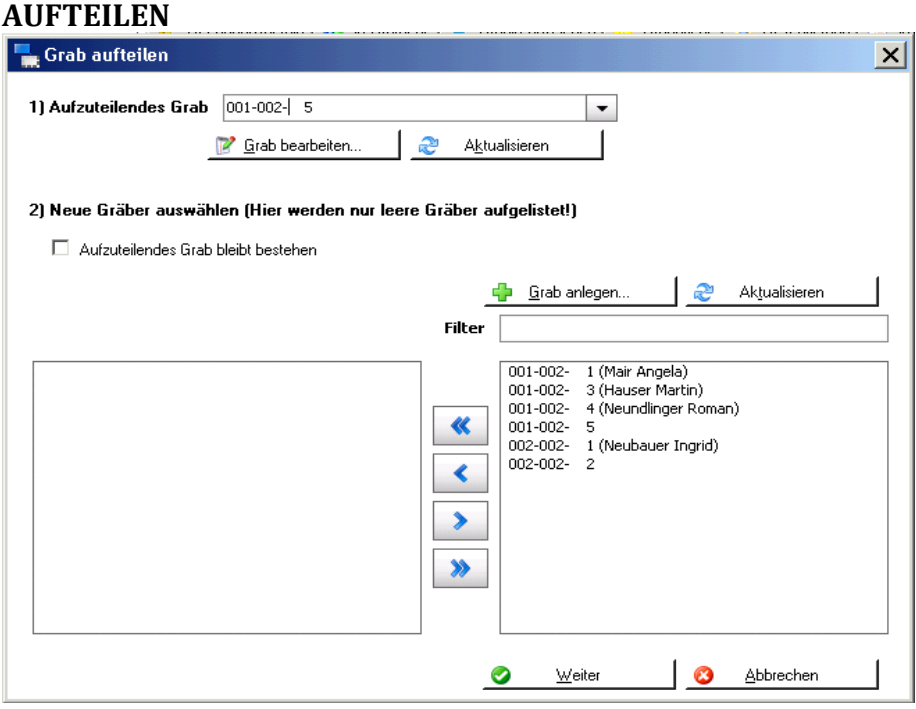

Ein Grab kann entweder in das bestehende und ein zweites Grab mit neuer Bezeichnung oder in zwei Gräber mit neuer Bezeichnung aufgeteilt werden.

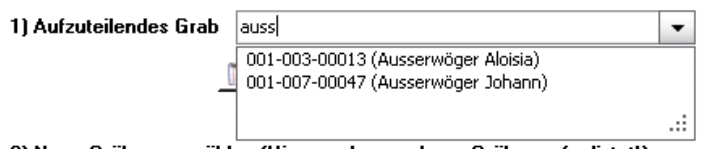

Sie können das Grab sowohl nach der Grabnummer als auch nach dem Nutzungsberechtigten suchen.

Mit der Schaltfläche "Grab bearbeiten..." können Sie das ausgewählte Grab noch kontrollieren bzw. ändern.

Die neue(n) Grabnummer(n) muss (müssen) ausgewählt und mit der blauen Pfeiltaste nach links in das freie Kästchen verschoben werden.

Wenn das aufzuteilende Grab bestehen bleibt, muss dieses hier nicht ausgewählt werden; es genügt das Anhaken dieser Option!

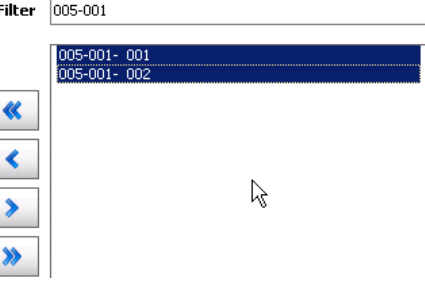

Anschließend klicken S ie auf "Weiter".

Im folgenden Fenster ist ggfs. die Grabart zu ändern.

Falls Verstorbene im aufzuteilenden Grab vorhanden sind, müssen diese "umgebettet" werden (ändern der Lage).

#### **3.5 VERSTORBENEN UMBETTEN**

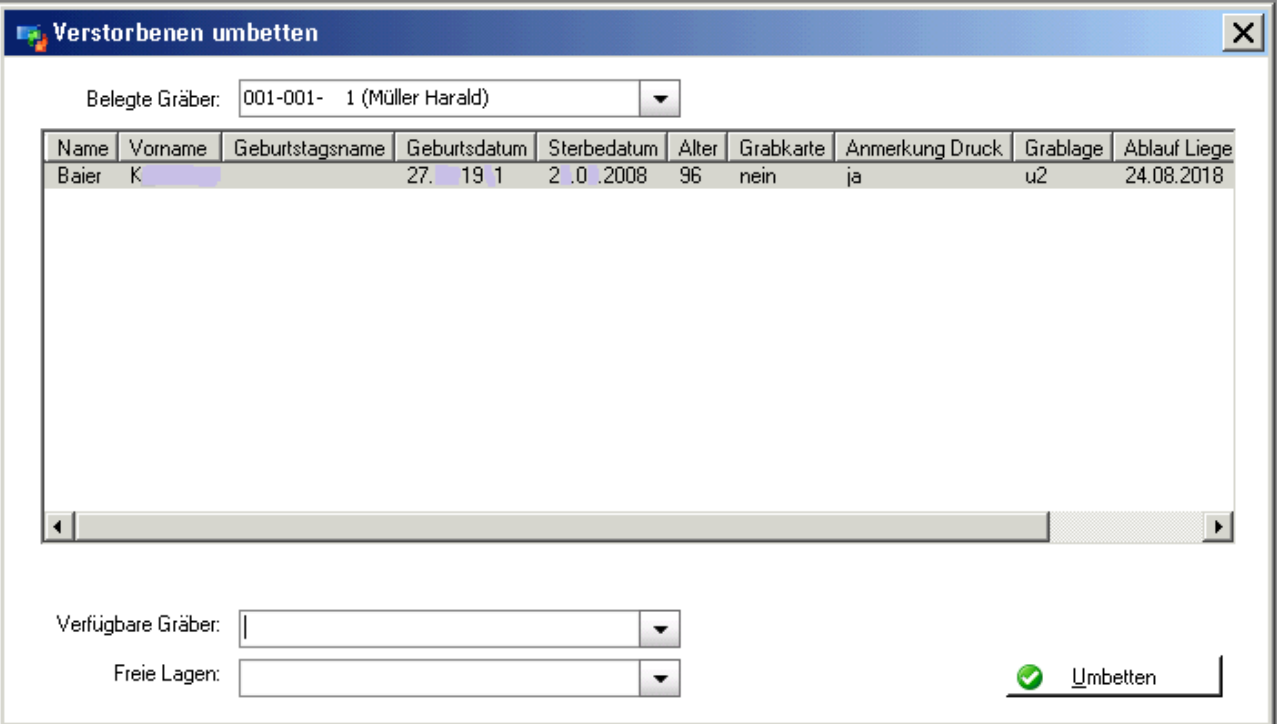

Mit dieser Funktion werden Umbettungen in ein anderes Grab durchgeführt. Das Grab, in das der Verstorbene kommt, ist unter "Verfügbare Gräber" auszuwählen. Von diesem Grab werden die freien Lagen angezeigt, wovon eine auszuwählen ist.

# **3.6 GRABLAGE ÄNDERN**

Grab auswählen, dann neue Lage auswählen und anschließend auf "Grablage ändern" klicken. Für die Lagenänderung von Urnen muss zuerst auf die Einstellung "Urne" gewechselt werden. Der weitere Vorgang bleibt gleich.

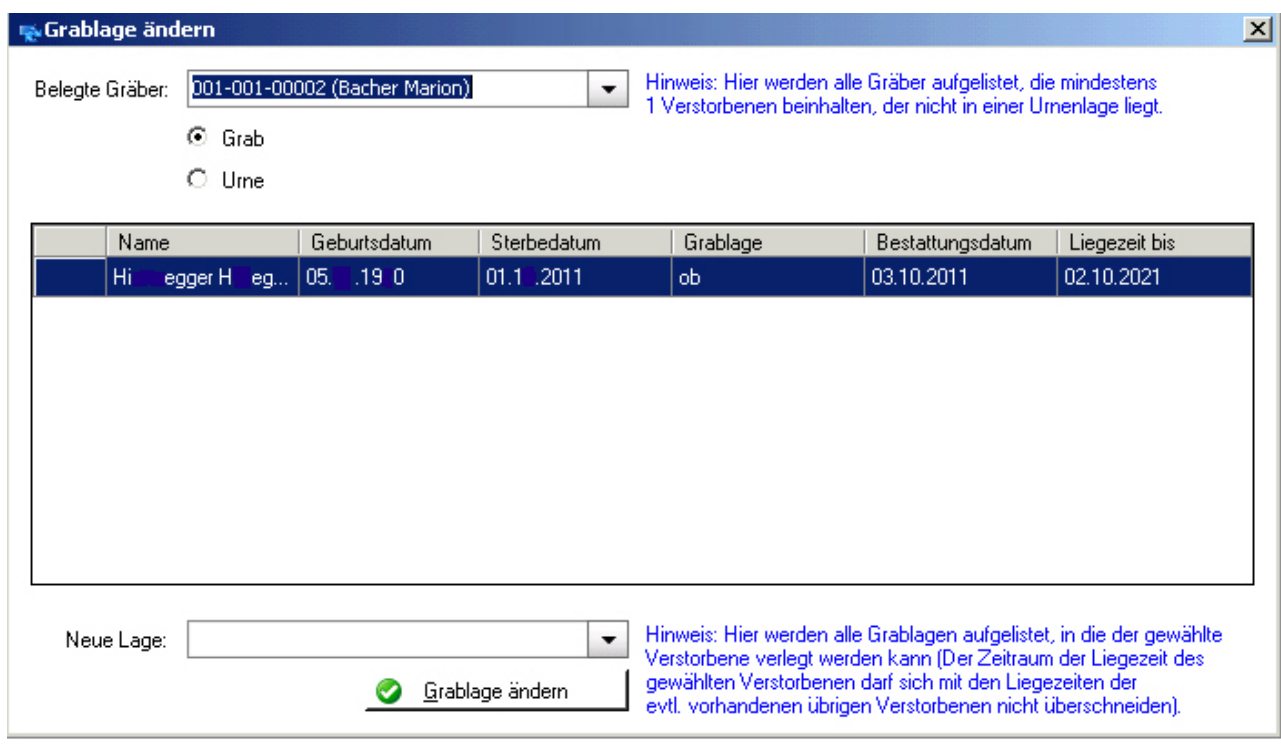

# 4 BEGRÄBNIS

# <span id="page-30-0"></span>**4.1 BEGRÄBNISASSISTENT**

Der Begräbnisassistent startet mit der Personsuche. Es muss die verstorbene Person zuerst gesucht werden. Wird diese nicht gefunden, kann sie angelegt werden.

Nach der Auswahl des Verstorbenen wird dieser in der Maske "Begräbnisassistent" angezeigt:

#### **4.1.1 Karteireiter "Verstorbene(r)":**

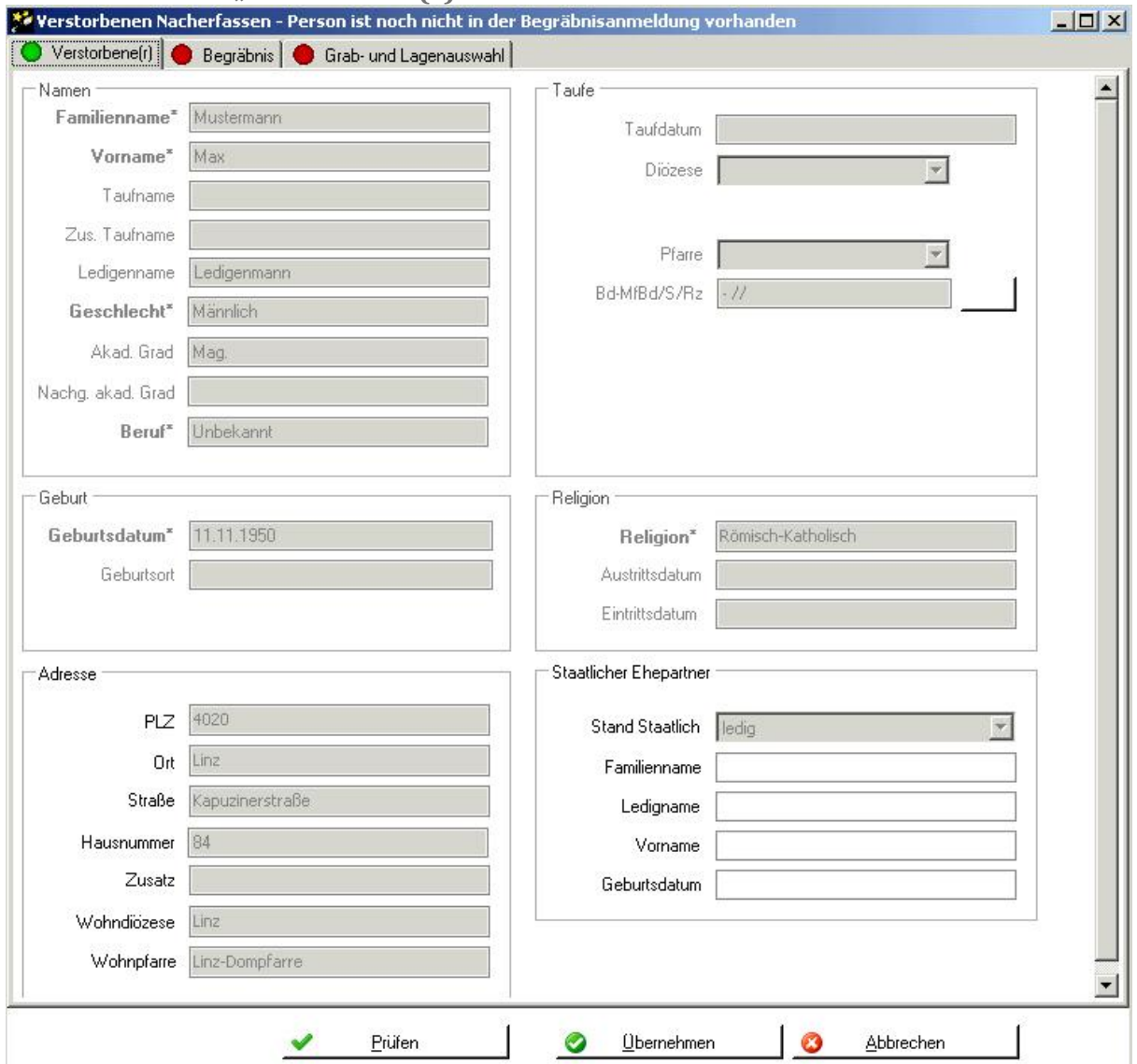

Seit der Version 2.102 werden die Daten des Verstorbenen als nicht editierbar angezeigt. Vervollständigungen/Änderungen müssen daher in der Kartei durchgeführt werden. Das Ampel-Symbol ist hier auf "grün" voreingestellt.

Schaltfläche "Übernehmen": Die Daten den Verstorbenen werden erst übernommen, wenn alle Pflichtfelder der Eingabebereiche "Verstorbene(r)", "Begräbnis" und "Grab- und Lagenauswahl" ausgefüllt sind. (Alle drei Ampelsymbole sind auf grün!)

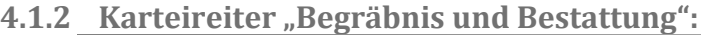

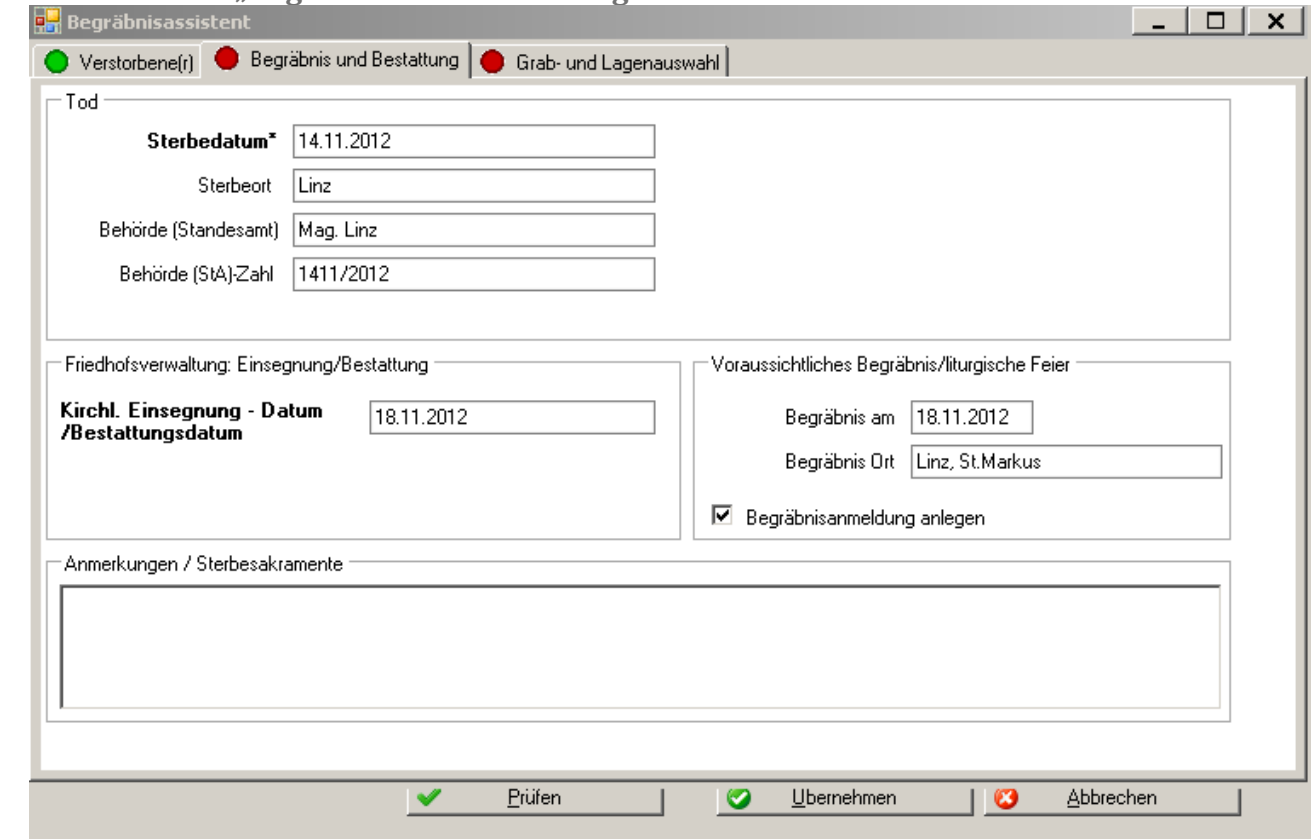

Pflichtdatum sind das Sterbedatum sowie das geplante Bestattungsdatum (links). Das Datum für "Voraussichtliches Begräbnis/liturgische Feier" (rechts) ist seit der Version 3.0.5 kein Pflichtdatum mehr. Hier können Datum und Ort der liturgischen Feier (Requiem etc.) eingegeben werden, müssen jedoch nicht. Die Erfassung weiterer Begräbnisdaten (z.B. Begräbnisleitung) wurde herausgenommen; diese sind ausschließlich bei der Begräbnisanmeldung (Matriken-Modul) zu vervollständigen.

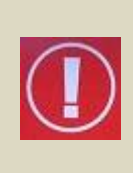

#### Neue Option "**Begräbnisanmeldung anlegen"**

Wenn auf Matriken-Seite der Verstorbene noch nicht erfasst ist, kann vom Friedhof aus mit dieser Option eine Begräbnisanmeldung vorbereitet werden. Wenn dies nicht mehr möglich (sinnvoll) ist, dann ist diese Option nicht verfügbar (ausgegraut).

Wenn keine liturgische Begräbnisfeier (Requiem etc.) geplant ist, dann ist diese Option nicht anzuhaken und es entfällt der Schrit[t 4.1.4](#page-32-0)

# **4.1.3 Karteireiter "Grab- und Lagenauswahl":**

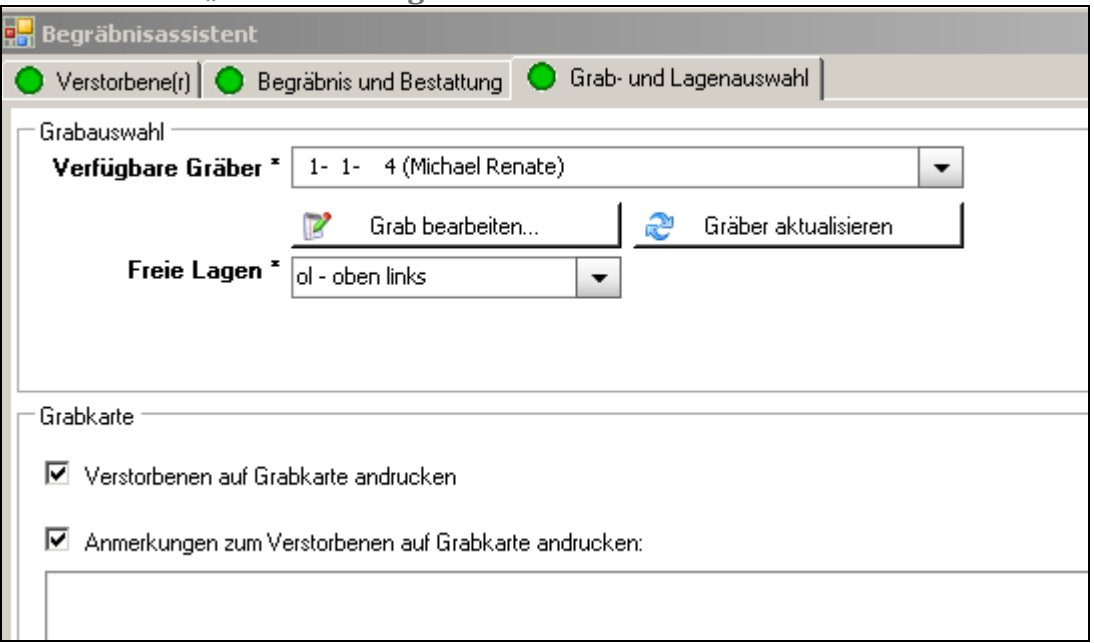

Mit der Schaltfläche "Grab bearbeiten" werden die Daten des ausgewählten Grabes angezeigt. Beim ausgewählten Grab stehen nur die freien Grablagen zur Auswahl zur Verfügung; eine Grablage ist abschließend auszuwählen ist.

## <span id="page-32-0"></span>**4.1.4 Anlage als Totenbuch-Begräbnisanmeldung:**

Wenn die Option zur Anlage einer Begräbnisanmeldung angehakt wurde, dann erscheint nach dem Übernehmen der Daten (= Schaltfläche "Übernehmen") ein Dialog zur Auswahl jener Pfarre, in welcher für den Verstorbenen eine Begräbnisanmeldung angelegt werden soll. Dies kann auch noch offen gelassen werden.

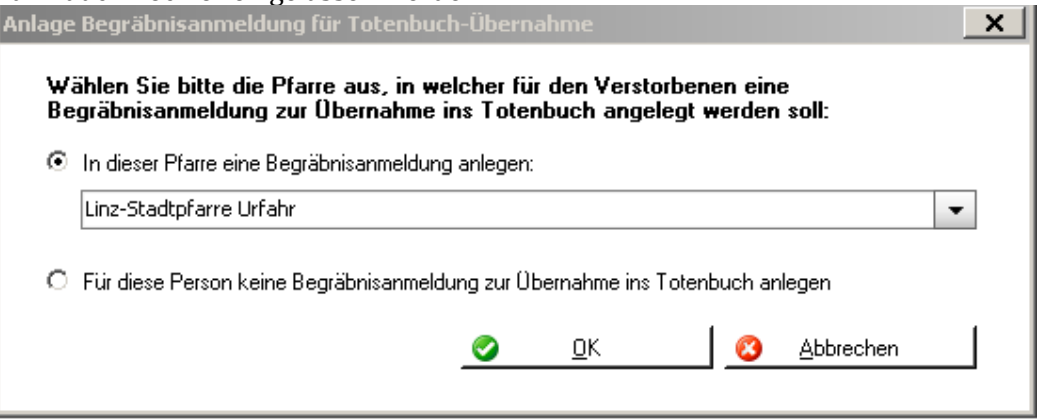

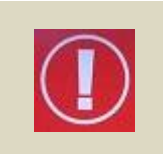

Eintragungen erfolgen laut Matrikenführer in der Regel in das Totenbuch jener Pfarre, in welcher die **erste** liturgische Feier (kirchliche Einsegnung, Begräbnismesse, Wort-Gottes-Feier**, ...**) stattfindet. Da die Totenbuchübernahme seit der Version 3.0.6 eine Begräbnisanmeldung voraussetzt, ist dies bei der Pfarrauswahl zu berücksichtigen.

Drück man auf "OK", dann erscheint, wenn eine Pfarre ausgewählt wurde, die Nachfrage, ob der Verstorbene wirklich der ausgewählten Pfarre zuzuordnen ist; bestätigt man das, dann wird der Vorgang durchgeführt und mittels Kontrollmeldung abgeschlossen.

Die weitere Bearbeitung der Begräbnisanmeldung erfolgt im Matriken-Modul und wird hier nicht näher beschrieben. Seit der Version 3.0.5 ist die Erfassung von Sterbefällen (Friedhof) hinsichtlich Zeit und Daten unabhängig von der Eintragung ins Totenbuch (Matriken).

#### **4.1.5 Anlage unter auszustellende Begräbnisrechnungen:**

Abschließend wird im Rahmen des Begräbnis-Assistenten eine offene Begräbnisrechnung erstellt, die im Menüpunkt "[AUSZUSTELLENDE Begräbnisrechnungen](#page-33-0)" (s. Punkt [4.2,](#page-33-0) S. [34\)](#page-33-0) weiter bearbeitet werden muss, bevor diese ausgedruckt werden kann.

## <span id="page-33-0"></span>**4.2 AUSZUSTELLENDE BEGRÄBNISRECHNUNGEN**

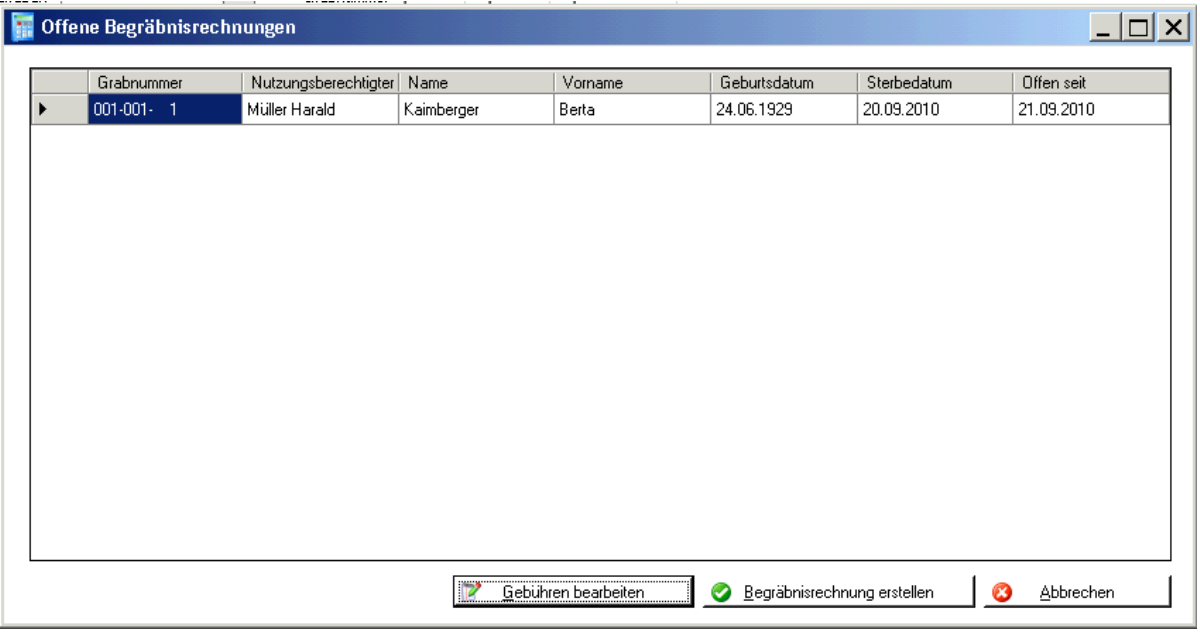

Nach Abschluss der Eingabe der Daten des Verstorbenen wird vom Programm automatisch eine offene Begräbnisrechnung erstellt.

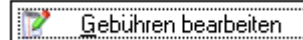

Der erste Schritt ist die Bearbeitung der Gebühren der offenen Begräbnisrechnung; Alternative: Doppelklick auf Eintrag.

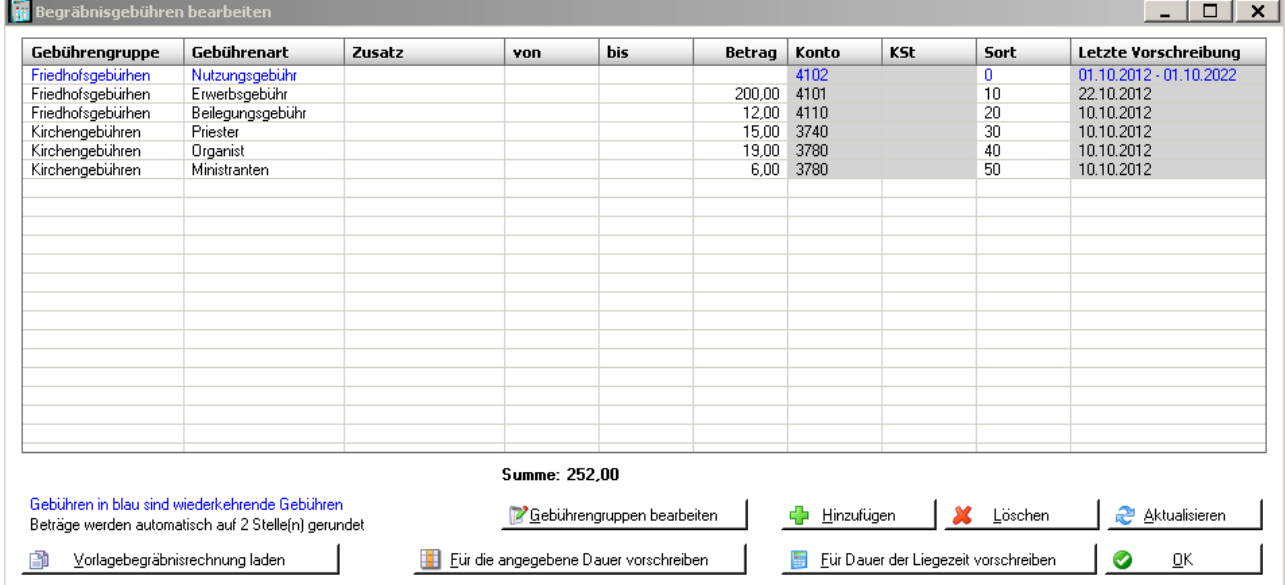

Die Gebühren werden aufgrund der "Begräbnisvorlagerechnung" vorgeschlagen und können noch abgeändert bzw. gelöscht werden.

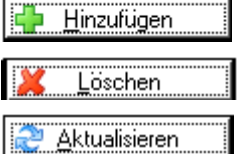

Zusätzliche Gebührenzeilen werden hinzugefügt.

Ausgewählte Gebührenzeile wird entfernt.

Die Gebührenzeilen werden nach der Spalte "Sort" (= Sortierung) gereiht.

Seit der Version 3.0.6 existieren zwei Methoden zur automatischen Berechnung des Betrags bei wiederkehrenden (blauen) Gebühren:

Bei dieser Variante werden die Daten "von", "bis" und Für Dauer der Liegezeit vorschreiben "Betrag" automatisch aufgrund des Bestattungsdatums (=Beginn der Liegezeit) sowie der bei der Grabart hinterlegten Liegezeit und jährlichen Nutzungsgebühr berechnet. Bereits bezahlte Zeiträume (ersichtlich in Spalte "letzte Vorschreibung") werden entsprechend berücksichtigt.

Fil Für die angegebene Dauer vorschreiben

Mit dieser neuen Berechnungsmethode besteht die Möglichkeit, die wiederkehrenden Gebühren für

einen vorgegebenen Zeitraum zu berechnen. Hier sind die Datums-Angaben "von" und "bis" einzugeben und dann die Schaltfläche anzuklicken.

Die neue Variante ermöglicht es insbesondere, die Nutzungsgebühr bis zu einem bestimmten Datum, z.B. Jahresende "31.12" vorzuschreiben und damit die weit verbreitete Praxis eines jährlichen Vorschreibe-Stichtages zu unterstützen.

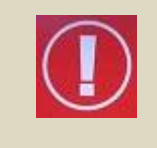

Wird die Berechnung auf Basis der eingegebenen Dauer verwendet, so wird jeder angebrochene Monat anteilsmäßig verrechnet.

BSP! Verrechnung einer Nutzungsgebühr vom 18.11.2012–31.12.2022, 20 EUR/Jahr

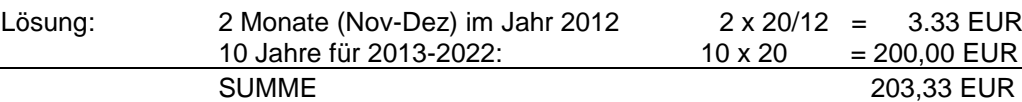

,<br>, Begräbnisgebühren bearbeiten

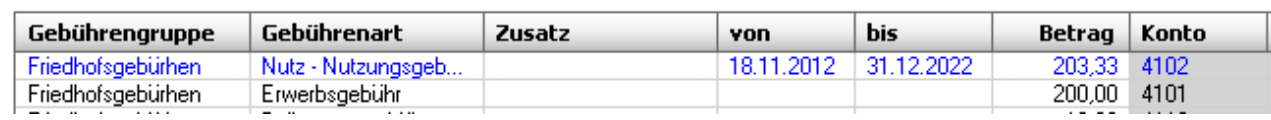

Die automatisch berechneten Beträge können beliebig abgeändert werden.

Erst nach dem Bearbeiten der Gebühren kann die Begräbnisrechnung erstellen Begräbnisrechnung erstellt und ausgedruckt werden.

Vor der endgültigen Erstellung der Rechnung im PDF-Format (= Vorschau) können noch Absender- und Empfängerdaten sowie der Text unter der Begräbnisrechnung kontrolliert und bearbeitet werden. Zusätzlich kann für den Andruck von Zahlscheinen auch der Name des Auftraggebers bearbeitet werden.

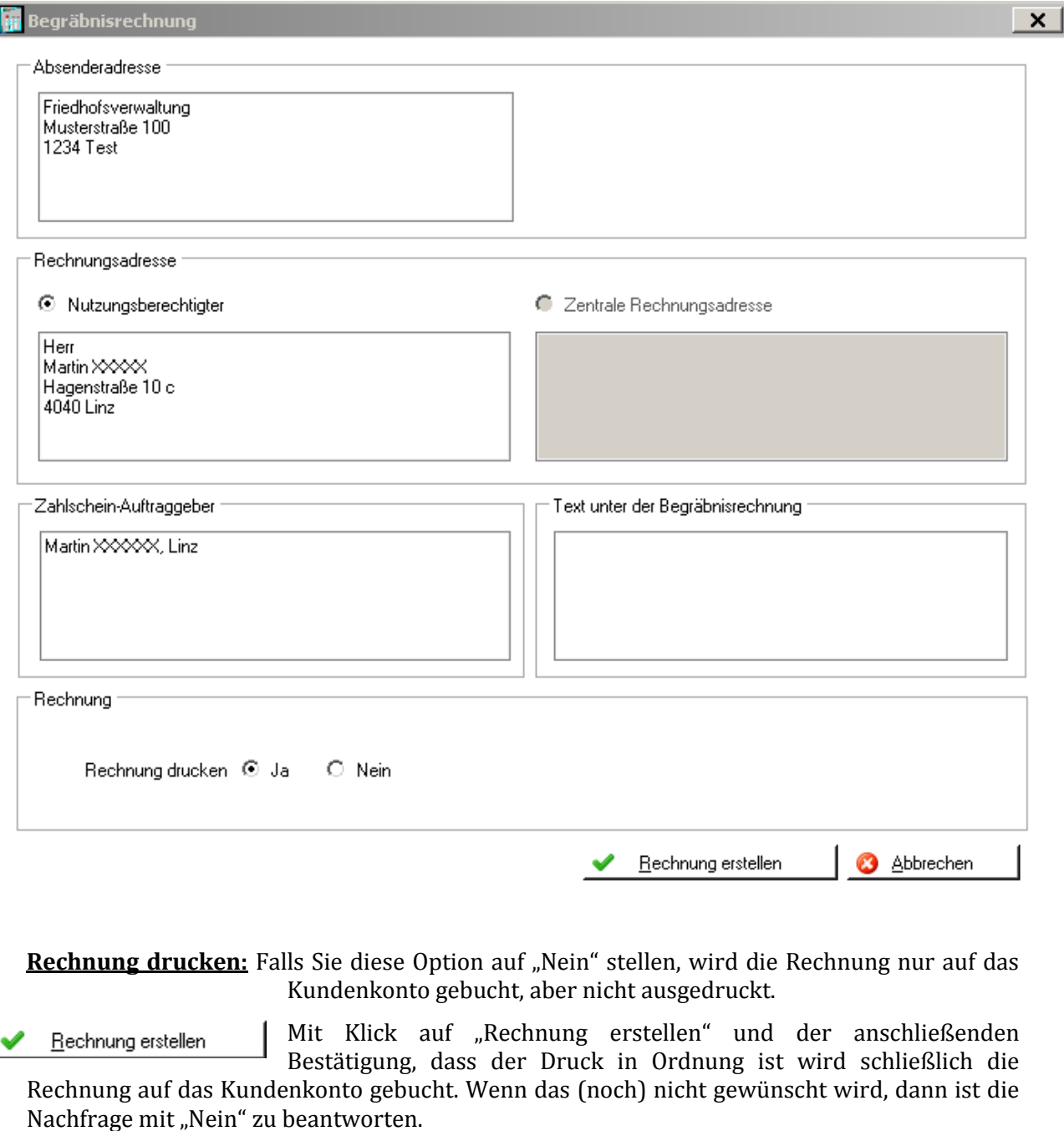

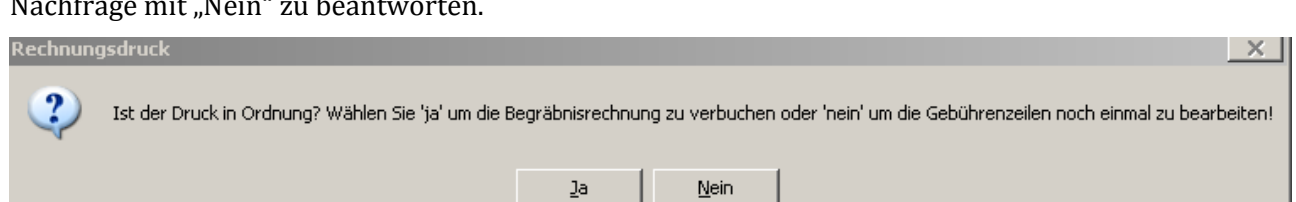

Die in der Vorschau angezeigte Rechnungsnummer wird nicht exklusiv reserviert, sondern wird erst mit der endgültigen Verbuchung verwendet (verbraucht). Werden daher Voransichten verschiedener Begräbnisrechnungen erstellt und gedruckt, jedoch noch nicht gebucht, so haben diese immer die gleiche Rechnungs-Nummer und sind daher keine echten Rechnungen!

# 5 GEBÜHREN

## **5.1 GEBÜHREN VORSCHREIBEN**

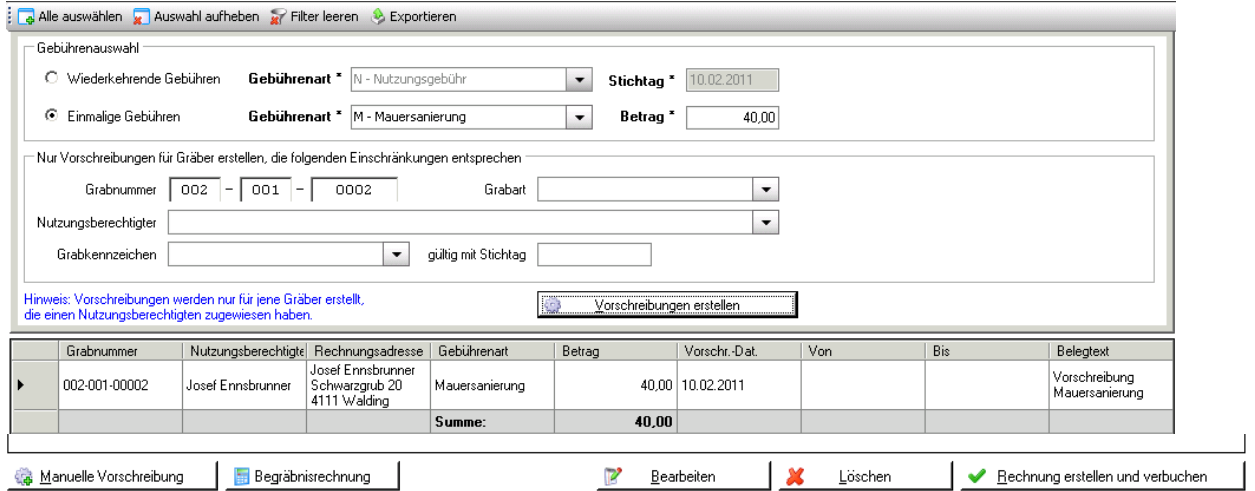

Bei der Vorschreibung ist zwischen "wiederkehrenden" (z.B. Nutzungsgebühr) und "einmaligen" Gebühren (z.B. Erwerbsgebühr) zu unterscheiden.

Die Vorschreibung kann auf bestimmte Grabnummern (bzw. Sektor oder Reihe), Grabarten, Nutzungsberechtigte bzw. auch auf Grabkennzeichen (mit Datum "gültig mit Stichtag") eingeschränkt werden.

**Stichtag:** Die wiederkehrende Gebühr (z.B. Nutzungsgebühr) wird nur dann (wieder) vorgeschrieben, wenn sie bis zu diesem Datum abgelaufen ist.

Diese Gebühr muss beim Grab, Reiter "Gebühr", eingetragen sein. Außerdem muss bereits eine Vorschreibung dieser Gebühr auf dem Grab vorhanden sein, damit das Gültigbis-Datum abgefragt werden kann.

Zusätzlich muss beim Grab, Reiter "Stammdaten", das Häkchen "Bei automatischer Vorschreibung berücksichtigen" gesetzt sein.

- **Vorschreibungen erstellen:** Mit dieser Schaltfläche starten Sie (nach einer Rückfrage) die Vorschreibungen. Diese Vorschreibungen werden im unteren Teil des Fensters angezeigt und können dort noch bearbeitet bzw. auch gelöscht werden. (Es erfolgt noch keine Verbuchung auf dem Konto des Nutzungsberechtigten!)
- **Rechnung erstellen und verbuchen:** Zuerst kommt die Rückfrage "Achtung: Es werden x Rechnungen erstellt! Wollen Sie fortsetzen? (Ja/Nein)"

Nach der Beantwortung dieser Frage mit "Ja" kommt das Fenster "Fakturen-bemerkung" mit der Angabe der Absenderadresse, des Rechnungstextes sowie der fortlaufenden Rechnungs-nummer (Vorgaben sind unter "Einstellungen" zu machen, s. Pkt. [2.9, 21\)](#page-20-0):

**Achtung:** Mit dem Klicken auf "OK" wird eine Voransicht der Rechnungen erstellt. Im Hintergrund erfolgt wie bei Kartei/Matriken die Rückfrage, ob der Druck in Ordnung ist. Wird dies bestätigt dann werden die Rechnungen auf den Kundenkonten der Nutzungs-berechtigten verbucht. Die Rechnungen können (einzeln) storniert, aber nicht mehr geändert werden!

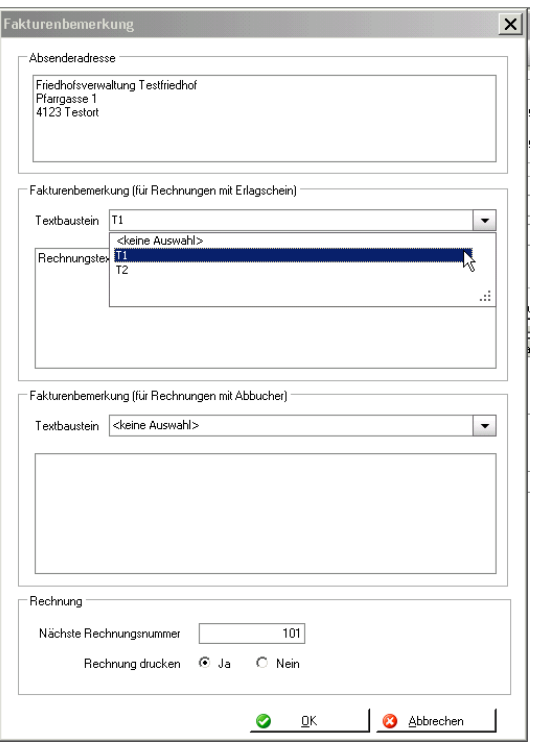

Bei einem einzelnen Manuelle Vorschreibung

Grab oder bei allen Gräbern kann eine bestimmte Gebühr vorgeschrieben werden:

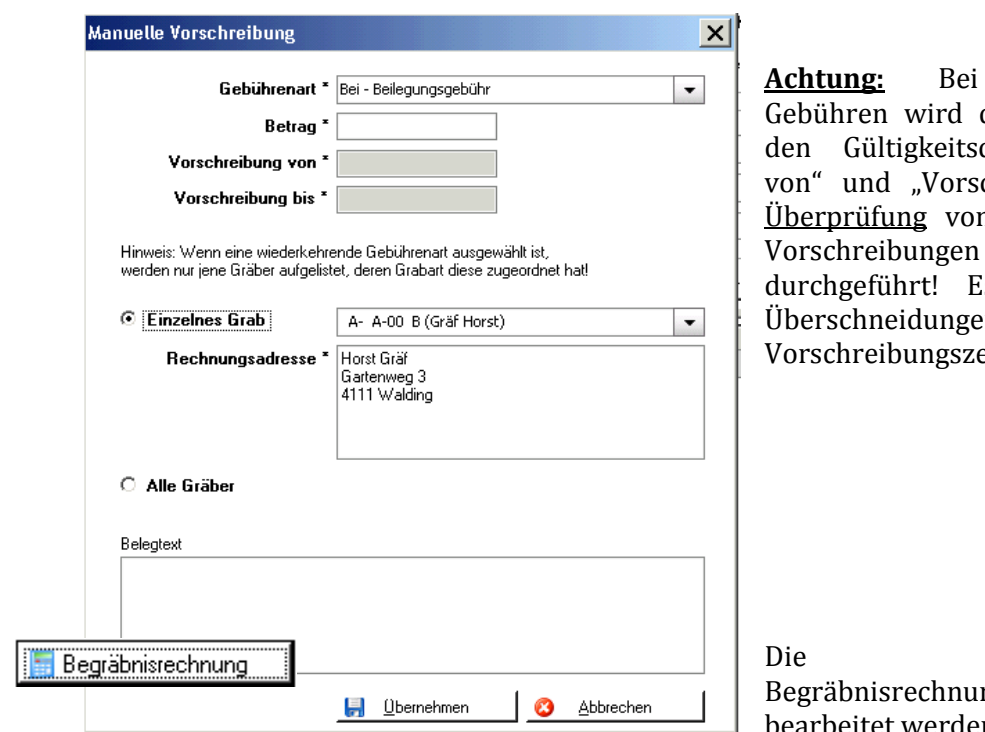

"wiederkehrenden" die Vorschreibung mit daten "Vorschreibung chreibung bis" ohne n bereits bestehenden dieser Gebührenart durch zu Überschneidungen der eiträume kommen!

auszustellenden ngen können beitet werden (s. Pkt. [4.2,](#page-33-0) S. [34\)](#page-33-0).

# **5.2 RECHNUNG DRUCKEN**

**5.2.1 Druckwiederholung:**

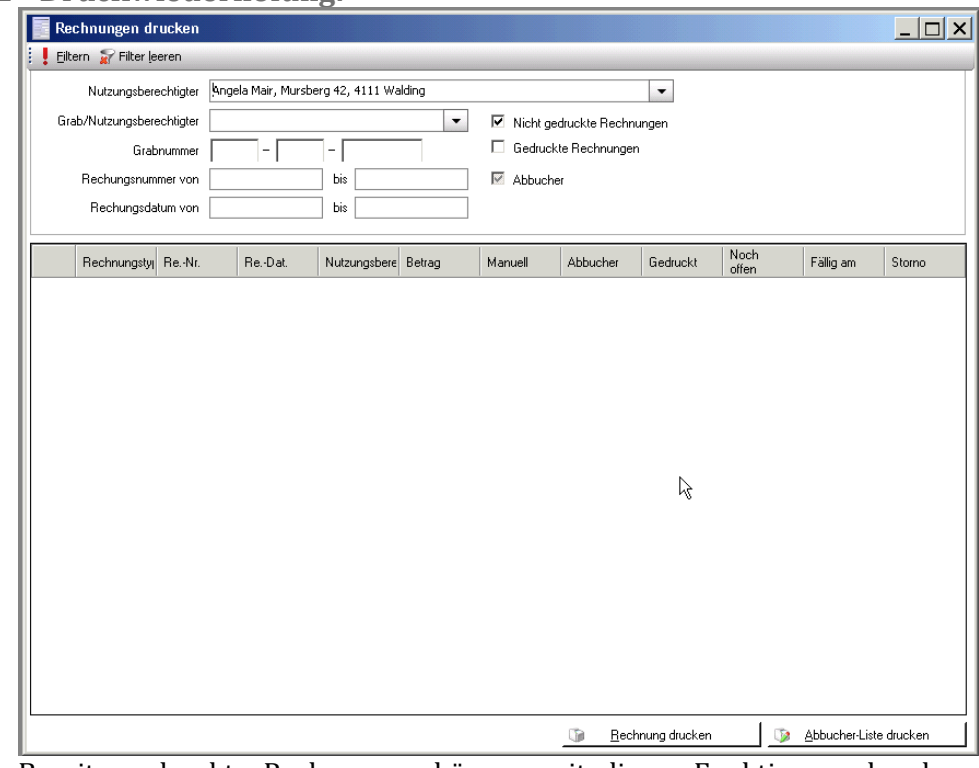

Bereits gedruckte Rechnungen können mit dieser Funktion nochmals ausgedruckt werden (Häkchen bei "Gedruckte Rechnungen" muss gesetzt sein!). Achtung: Anzeige mit "! Filtern" aktualisieren!

#### **5.2.2 Abbucher-Liste:**

Die Liste der Abbuchungsaufträge wird für die ausgewählten Rechnungen gedruckt.

# 6 AUSWERTUNGEN

# **6.1 ABFRAGEN UND STATISTIK**

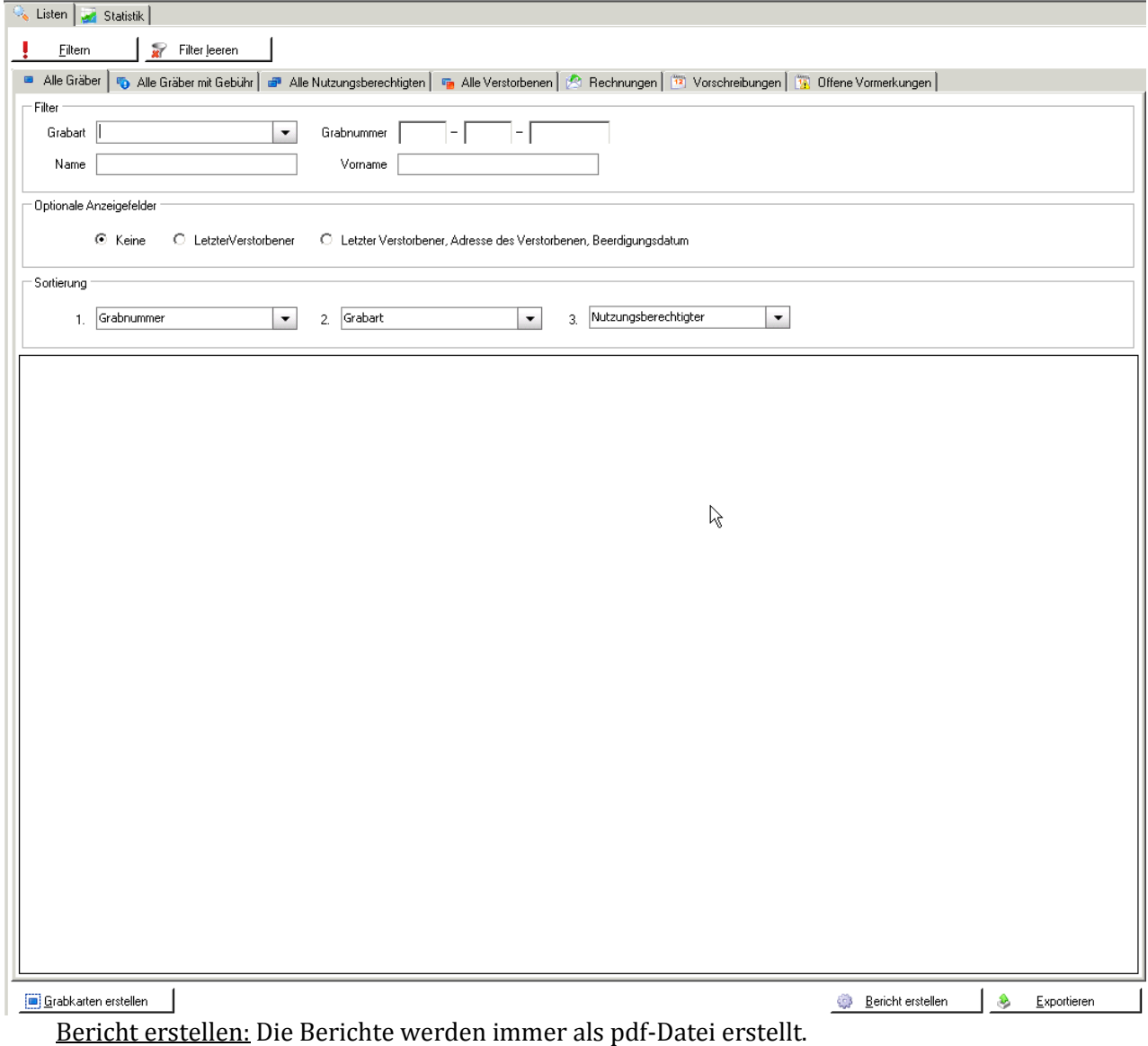

Exportieren: Die ausgewählten Datensätze können ins Programm "OpenOffice" exportiert werden.

Als Erweiterung ist ein zusätzlicher Reiter "Abfragen" geplant, wo zukünftig weitere (diözesane) Friedhofs-Abfragen zur Verfügung stehen sollen (vgl. Kartei/Matriken-Abfragen im Kartei- /Matriken-Modul)

#### **6.2 GELÖSCHTE GRÄBER**

Gelöschte Gräber bleiben im Hintergrund erhalten. Es wird dokumentiert, wann das Grab von welchem Benutzer gelöscht wurde.

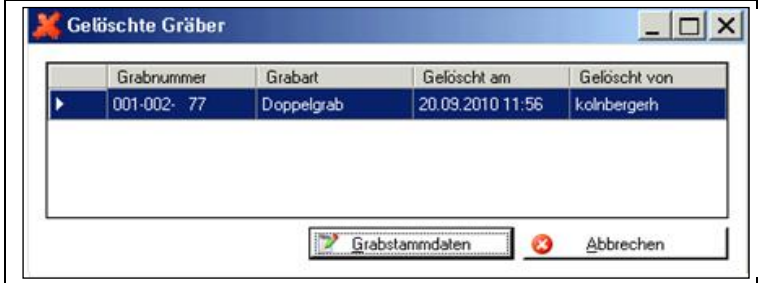

# <span id="page-39-0"></span>7 Vormerkungen

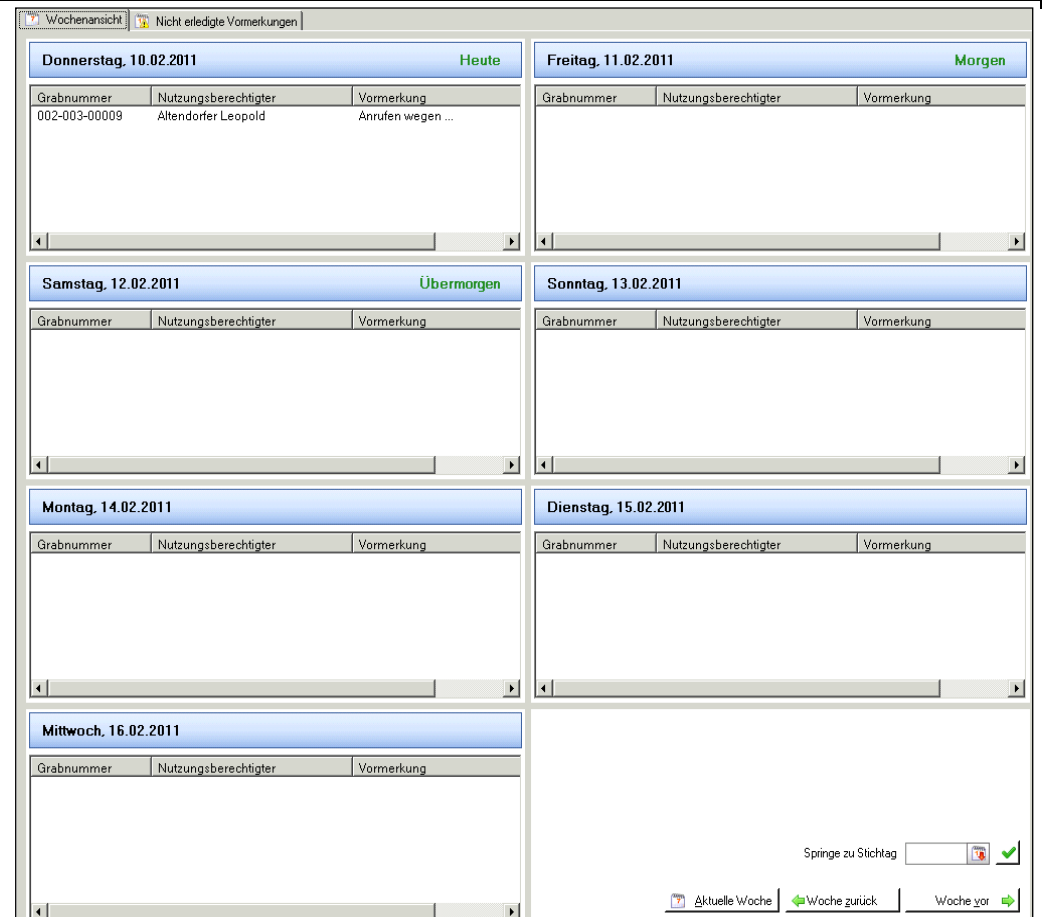

Mit dieser Kalenderfunktion können zu den Gräbern terminliche Anmerkungen festgelegt werden.

Eingegeben wird die Vormerkung beim Grab unter Karteireiter "Vormerkungen". Siehe auch bei den "[Einstellungen](#page-20-0)", Pkt., [2.9.5](#page-23-0) ["Karteireiter "Benutzereinstellungen":"](#page-23-0), S. [24.](#page-23-0)

Reiter "Wochenansicht": Mit einem Doppelklick auf die Vormerkung wechselt das Programm in das entsprechende Grab zu den Vormerkungen, um die Vormerkung ändern zu können.

Reiter "Nicht erledigte Vormerkungen":

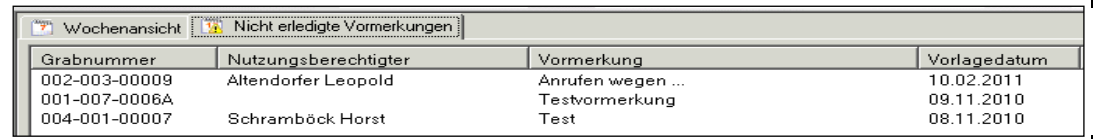

Alle offenen Vormerkungen werden aufgelistet. (Mit einem Doppelklick wird die Vormerkung im Grab angezeigt.)

# 8 OFFENE POSTENVERWALTUNG IM KIRCHENRECHNUNGS-MODUL

Die Ausbuchung von Zahlungen hat im Kirchenrechnungsmodul zu erfolgen. Ebenso kann hier eine Liste der offenen Rechnungen erstellt werden. Für jeden Nutzungsberechtigten gibt es ein eigenes Debitorenkonto in der Gruppe "21 Forderungen Friedhof".

# **8.1 BUCHEN (F6)**

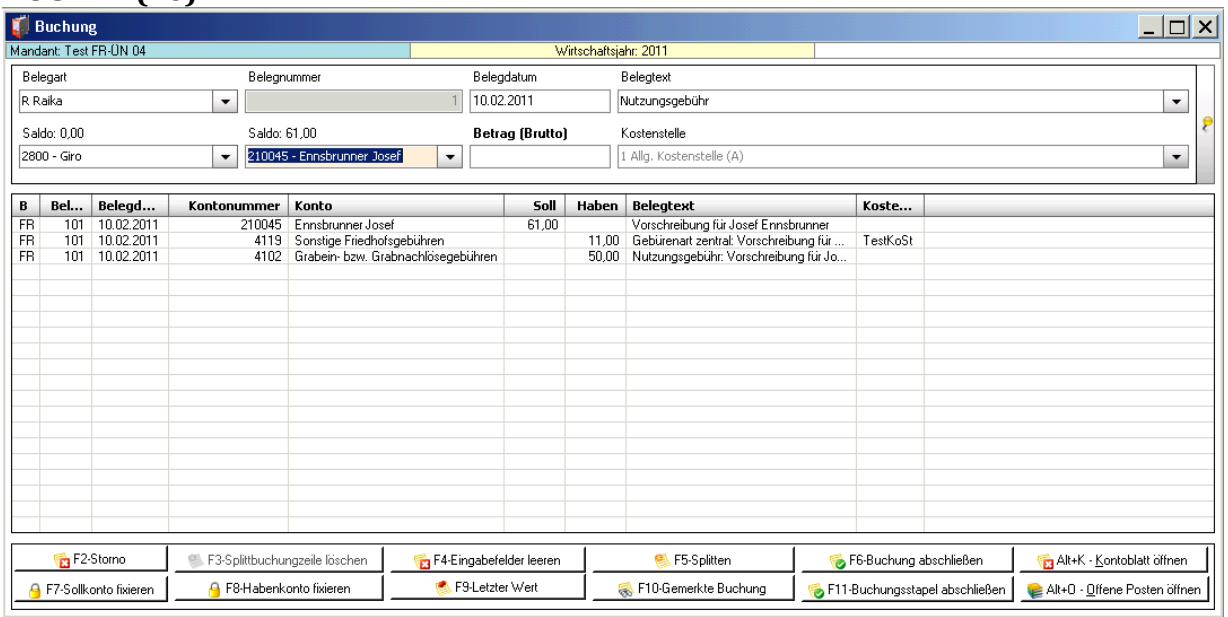

Ausbuchen von offenen Rechnungen: Falls im Eingabefeld "Sollkonto" bzw. "Habenkonto" ein Kundenkonto (Debitorenkonto) eingegeben wurde, wird beim Abschließen der Buchung über die Schaltfläche "F6-Buchung abschließen" das Fenster zur Zuordnung der Zahlung zu den offenen Posten geöffnet (siehe unten). Dieses Zuordnungsfenster kann auch über die Schaltfläche

"Alt+0 – Offene Posten öffnen" angezeigt werden (s.u.).

Falls im Eingabefeld "Sollkonto" bzw. "Habenkonto" ein Kundenkonto Alt+0 - Offene Posten öffnen (Debitorenkonto) eingegeben wurde, ist diese Schaltfläche aktiv. Das u. a. Fenster mit der Übersicht der offenen Posten wird ebenfalls angezeigt (ohne Betrag im Feld "Noch aufzuteilen).

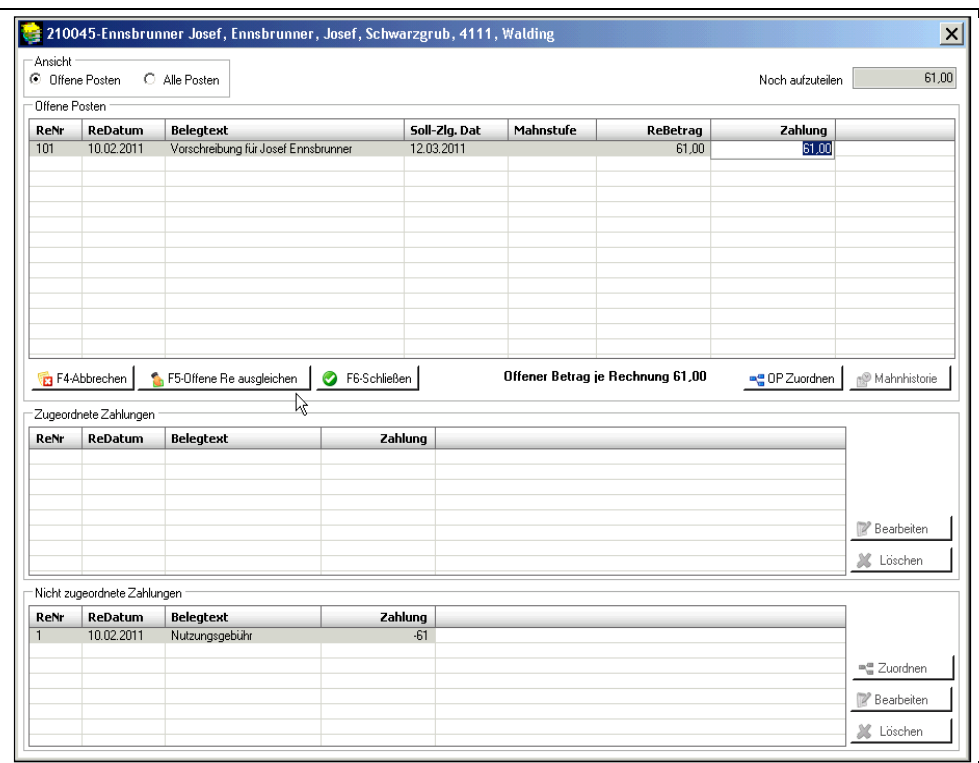

Der eingegebene Zahlungsbetrag (im Beispiel: 61,00) wird rechts oben im Feld "Noch **aufzuteilen**" angezeigt. Der Zahlungsbetrag wird der ersten (= ältesten), offenen Rechnung zugeordnet. Falls die Zahlung höher ist, als der Betrag der ersten Rechnung, wird versucht, den Rest auf die nächsten offenen Rechnungen aufzuteilen.

Ansicht C Offene Posten C Alle Posten "Alle Posten": Auch die bereits bezahlten Rechnungen werden im Bereich "Offene Posten" angezeigt.

Die laufende Zuordnung wird abgebrochen. **F4-Abbrechen** 

F5-Offene Re ausgleichen

Die in der Spalte "Zahlung" eingetragenen Beträge werden der bzw. den offenen Rechnungen zugewiesen und diese Rechnungen damit (evtl. teilweise) ausgeglichen.

- Das Offene Posten-Fenster wird (evtl. ohne Zahlungszuordnung) geschlossen. F6-Schließen
- Aus dem im Bereich "Offene Posten" ausgewählten offenen Posten (Gutschrift) wird ■ OP Zuordnen eine Zahlung erstellt und in den Bereich "Nicht zugeordnete Zahlungen" überstellt, damit dieses Guthaben später einer offenen Rechnung zugeordnet werden kann.

Nachweis der bisher erfolgten Mahnungen sowie Eingabemöglichkeit einer Mahnhistorie Mahnsperre.

**Bereich "Zugeordnete Zahlungen":** Wird im Bereich "Offene Posten" auf eine bestimmte Zahlung geklickt, werden hier die zugeordneten Zahlungen (falls vorhanden) angezeigt.

Bereich "Nicht zugeordnete Zahlungen": Dieser Bereich enthält alle Zahlungen, die noch keinem offenen Posten zugeordnet wurden.

Die ausgewählte "nicht zugeordnete Zahlung" wird auf die offenen Posten ■ Zuordnen aufgeteilt.

> **Belegdatum** und **Belegtext** der "nicht zugeordneten Zahlung" kann geändert werden.

Erstellen einer Forderung: Wird auf einem Debitoren-(= Kunden-)-Konto eine Forderung eingebucht, dann kommt beim Abschließen der Buchung mit "F6" bzw. mit der gleichnamigen

**Bearbeiten** 

Schaltfläche ein zusätzliches Fenster "Offener Posten", bei dem Mahnstufe und Mahnsperre ergänzt werden können bzw. das Erstellen eines "Offenen Postens" unterdrückt werden kann ("**x** F4 – OP löschen"):

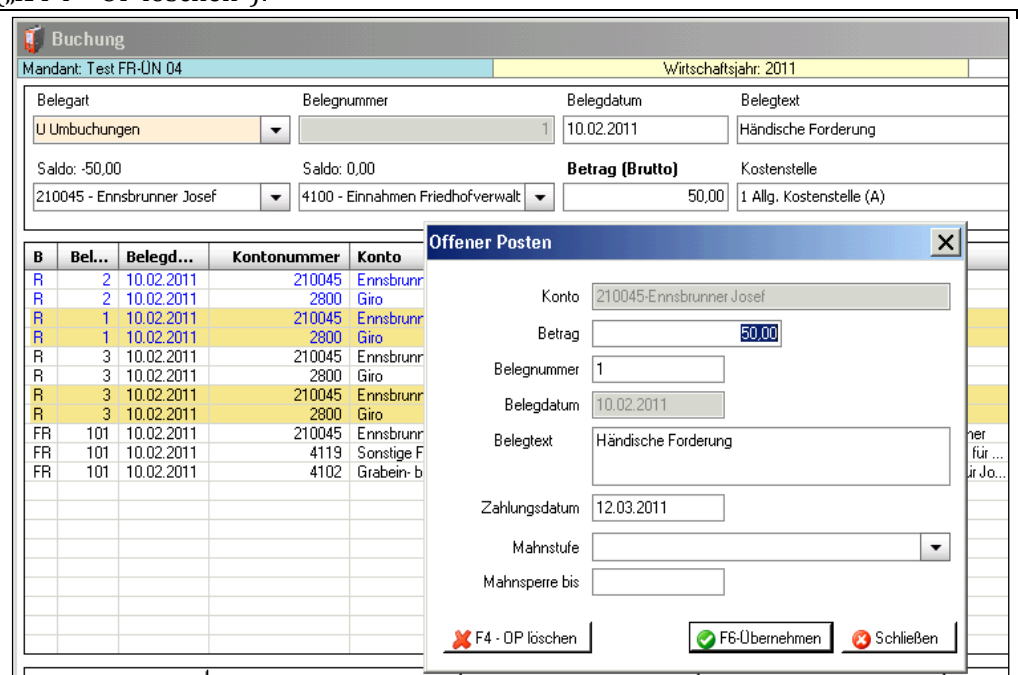

# **8.2 OP-LISTE DEBITOR**

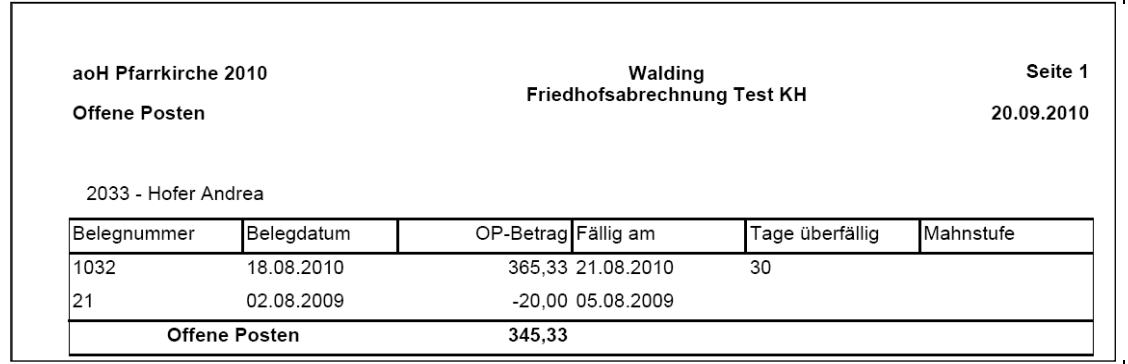

Guthabenbeträge werden mit Minus dargestellt.